# <span id="page-0-0"></span>**Part-1 Simulation**(シミュレーション)メニュー

このパートでは、*RF9.5* シミュレータを使用する上で、飛行特性の変更や、グラフィック環境、サウ ンド環境などの基本的な設定と、ユーザーの作成したデータの管理などをする、**Simulation**(シミュ レーション)メニューを説明します。**"Select Controller"**(コントローラの選択と設定)の内容は、 *RF9.5* に付属のセットアップマニュアルをお読みください。

## ● **Simulation** メニュー

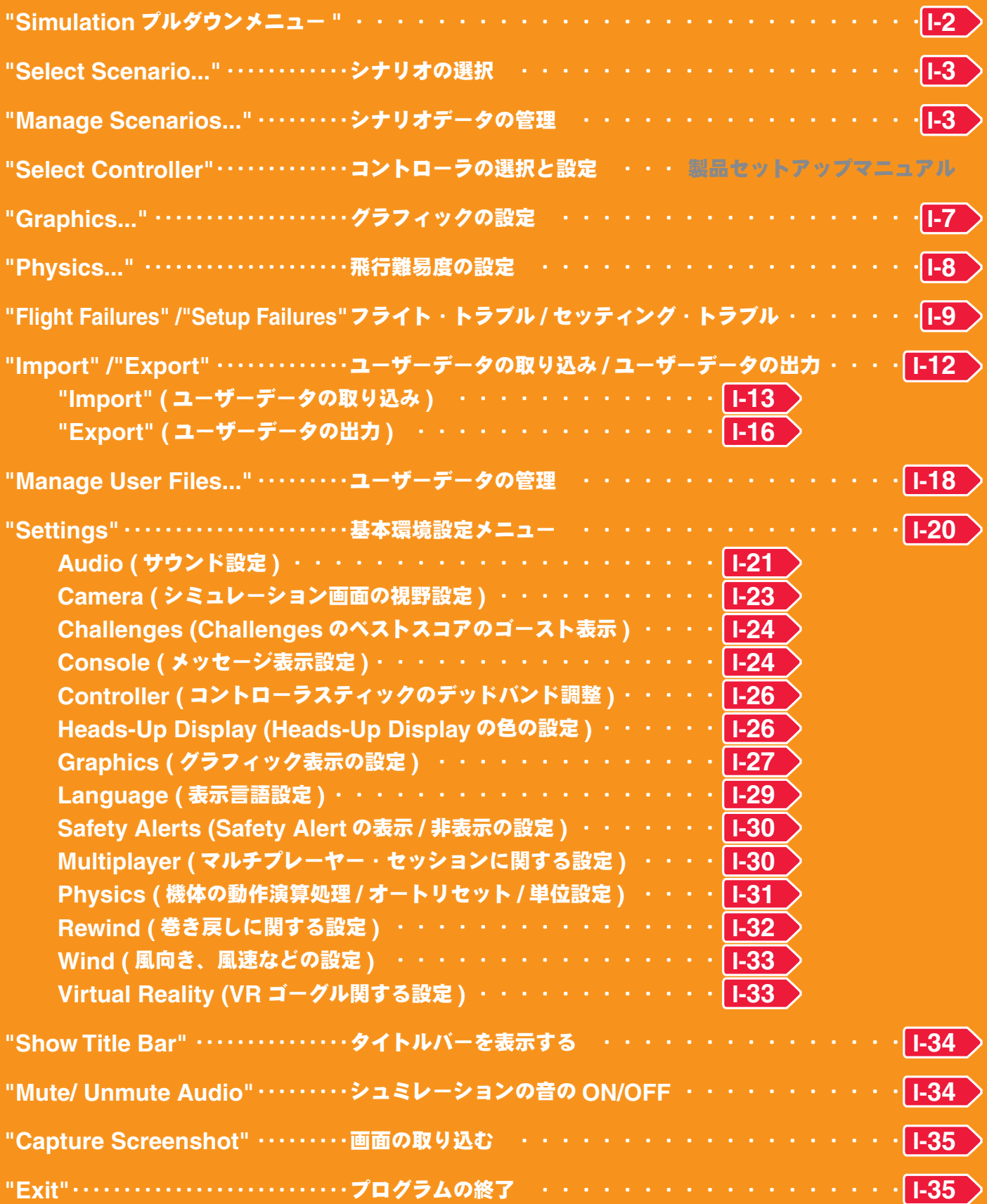

## <span id="page-1-0"></span>**Simulation** プルダウンメニュー

メニューバーの **"Simulation"** をクリックすると、図のようにプルダウンメニューが表示されます。

メニューバーの **"**Simulation**"** をクリック

- **"Select Scenario..."** シナリオの選択 クイックメニューの **Select Scenario** メニューを表 示することができます。(製品に付属のセットアップマ
- ニュアル **P44** 参照) **"Manage Scenarios..."** シナリオデータの管理 自分でシナリオが作成できます。また、シナリオデー タを管理するオプション機能です。
- **"Select Controller"** コントローラの選択と設定 コントローラの選択と各設定のメニューです。(製品に 付属のセットアップマニュアル **P30** ~ **37** 参照)
- **"Physics..."** 飛行難易度の設定

動作スピードを遅くしたり、機体の失速を抑えたりして操縦を易しくできます。

**"Graphics..."** グラフィックの設定

全体のグラフィッククオリティの設定ができる、スライドバーを表示します。

### **"Flight Failures"/"Setup Failures"** トラブルのシミュレーション

トラブルのシミュレーション、トラブルのケースと、その発生頻度を選択できます。

#### **"Import"** ユーザーデータの取り込みメニュー

ユーザー作成の機体、機体カラ-や飛行サイトの各データを取り込むメニューです。

#### **"Export"** ユーザーデータの出力メニュー

ユーザー作成の機体、機体カラ-や飛行サイトの各データを出力するメニューです。

#### **"Manage User Files..."** ユーザーデータの管理メニュー

ユーザー作成の機体、機体カラ-や飛行サイトの各データや、レコーディングを管理するメニューです。

#### **"Mute/ Unmute Audio"** シュミレーションの音の **ON/OFF**

シミュレーションの音を **ON/OFF** します。

**"Settings..."** 基本環境設定メニュー

カメラモード、グラフィック、サウンド等のシミュレーション全体の環境設定メニューです。

**"Capture Screenshot"** 画画の取り込み

画面表示されているシーンを画像ファイルとして保存できます。

#### **"Show Title Bar"** タイトルバーを表示する

 **Windows** の画面上部タイトルバーを表示したり隠したりするメニューです。

### **"Exit"** プログラムの終了

この **"Exit"** をクリックするとプログラムが終了します。

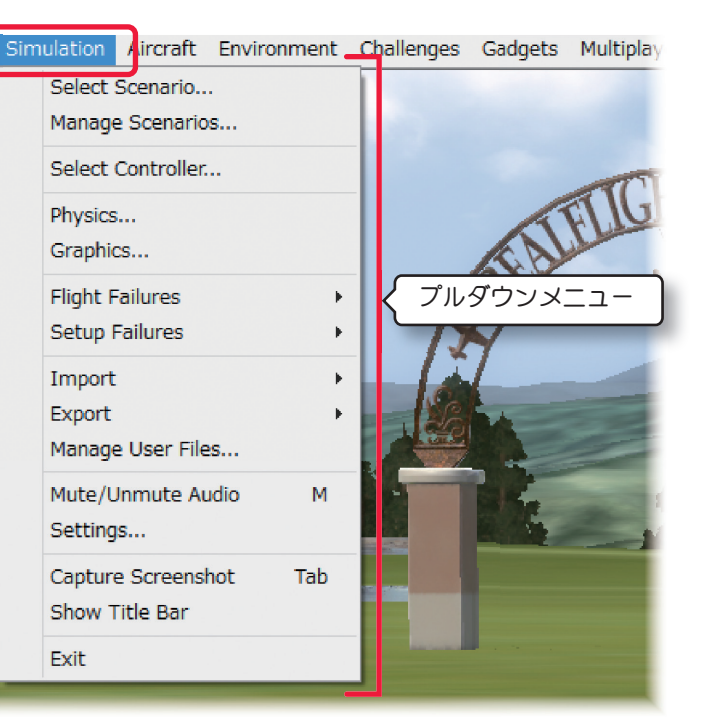

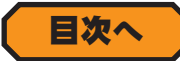

## <span id="page-2-0"></span>シナリオの選択 **"Select Scenario..."**

このシナリオメニューは、飛行サイトと機体の組み合わせリストです。

メニューバーの **"Simulation"** をクリックして、プルダウンメニューから **"Select Scenario..."** をクリックし てリスト画面を表示します。マウスで表示するクイックメニューと同じです。詳しくは製品に付属のセットアップマ ニュアル **P43** ~ **44** を参照してください。

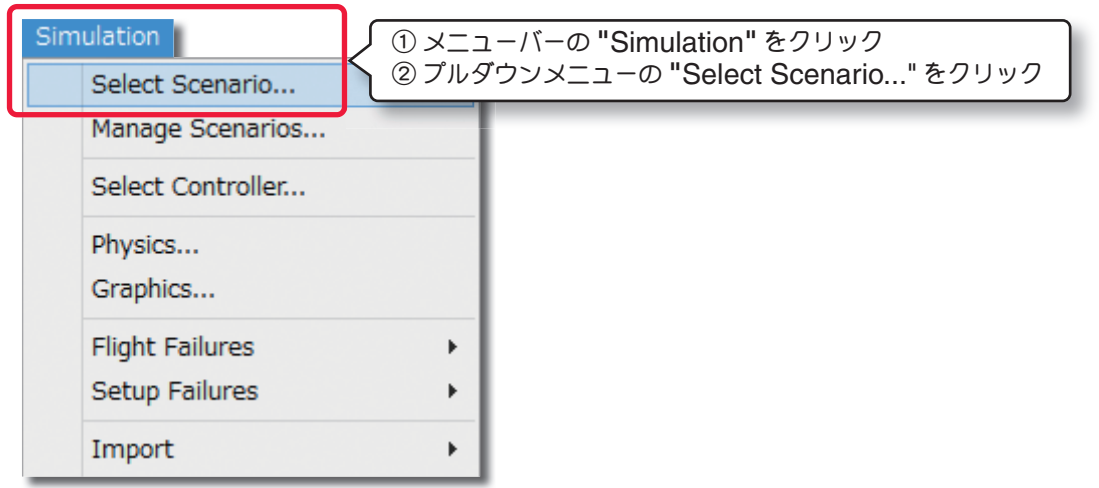

[目次へ](#page-0-0)

## **シナリオデータの管理 "Manage Scenarios...**

シナリオデータを自分で作成し、管理する機能です。この機能はシナリオデータのコピーを作成して編集したり、新 規に一から作成したりすることもできます。また、作成したシナリオデータの名前の変更、コピーや作成したシナリ オデータの削除ができます。

メニューバーの **"Simulation"** をクリックして、プルダウンメニューに表示された **"Manage Scenarios..."** を クリックすると、シナリオデータ管理ダイアログボックスが表示されます。

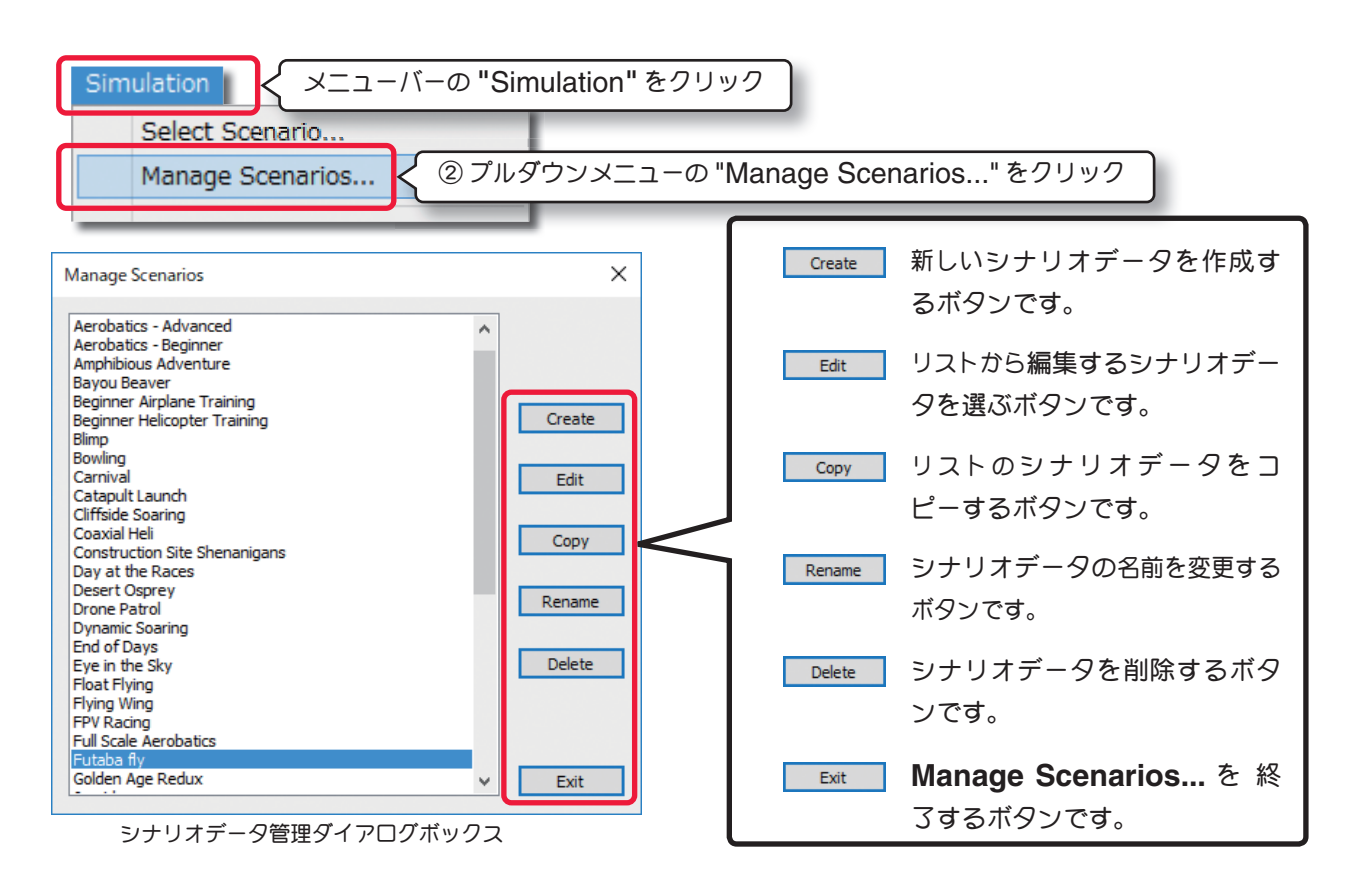

### 新しいシナリオデータの作成 create ボタン

このボタンで、新しいシナリオデータを作成します。 Create ボタンをクリックすると、シナリオデータ作成 **(Untitled Scenario)** ダイアログボックスが表示されます。以下の手順で新しいシナリオデータを作成します。

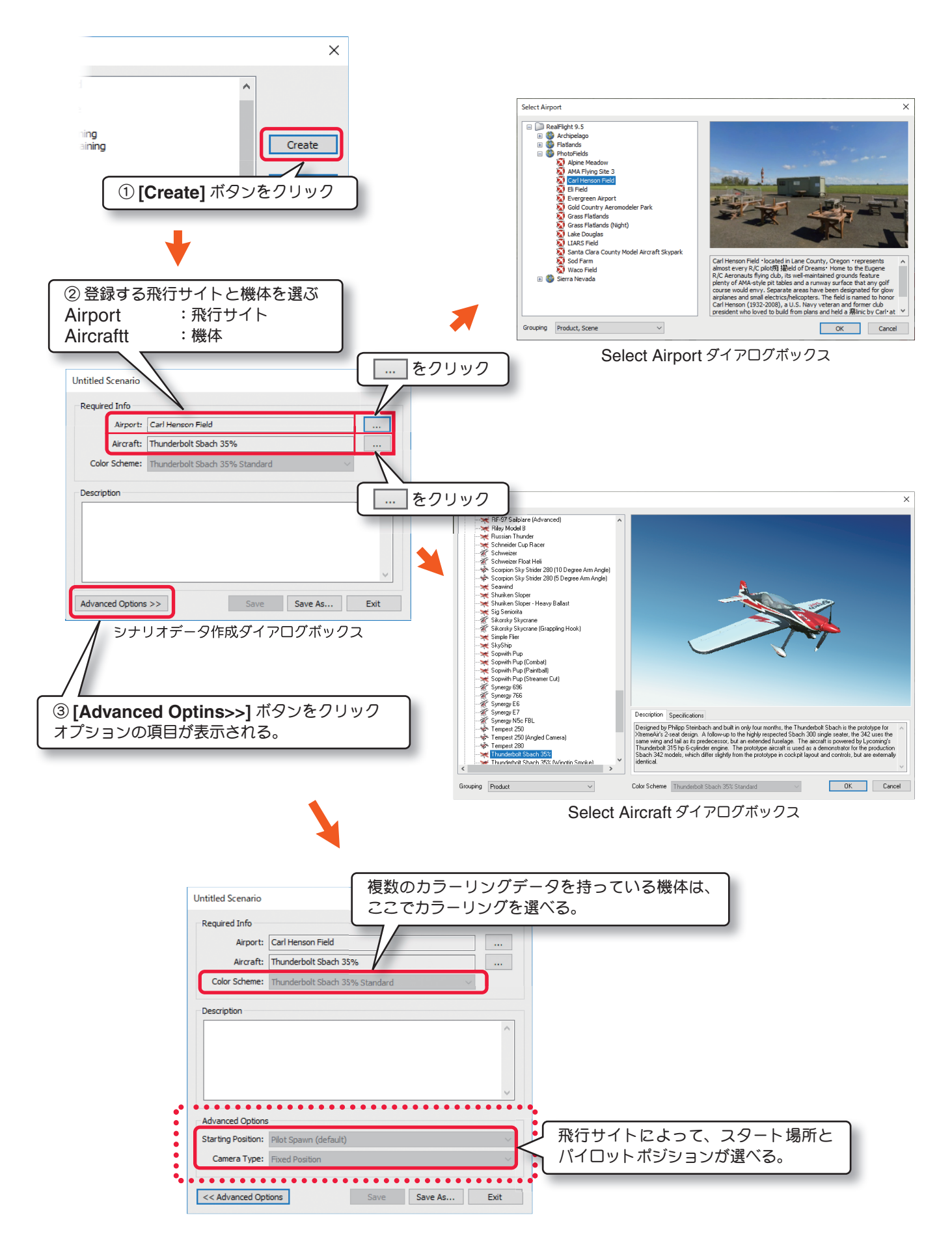

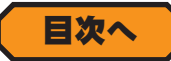

作成したシナリオデータを保存します。

**[Save As...]** ボタンをクリックすると、**Enter Name** ダイアログボックスが表示されますので、新しい名前を入 力して **[OK]** ボタンをクリックします。

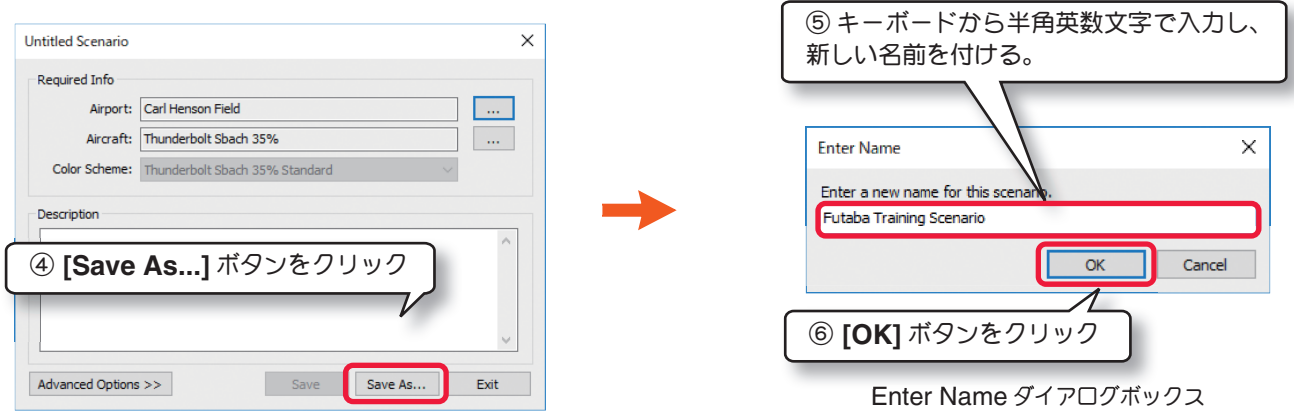

新しく作成したシナリオデータは、シナリオを選ぶ **Select Scenario** メニューのリストと、シナリオデータ管理 ダイアログボックスに登録されます。

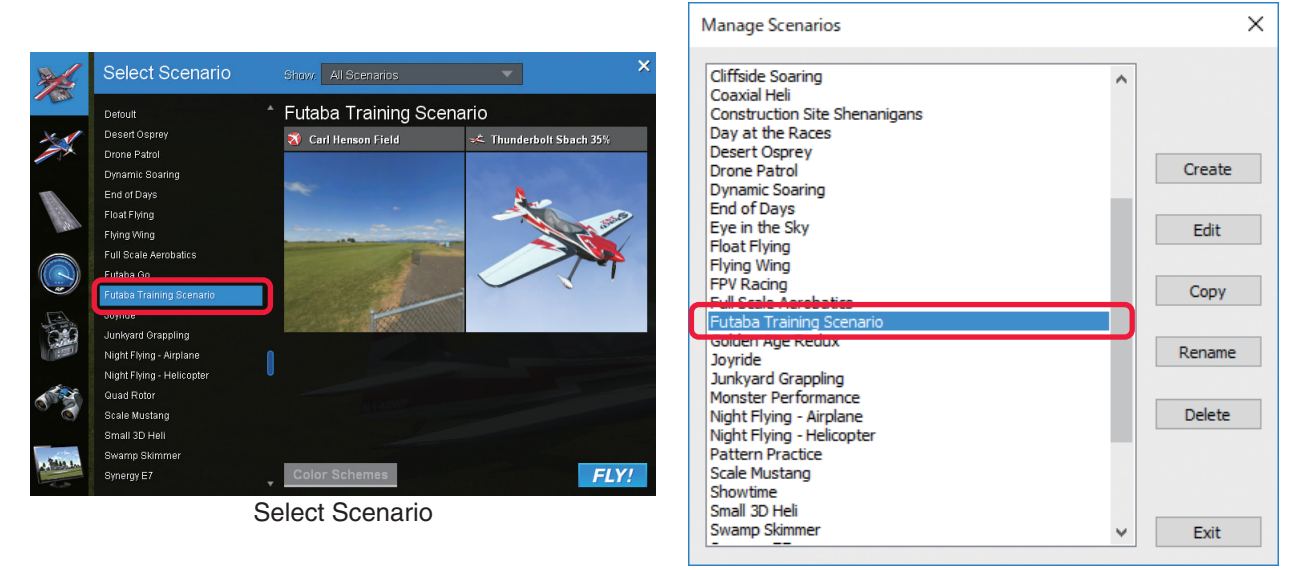

シナリオデータ管理ダイアログボックス

作成が完了したら **[Exit]** ボタンまたは、閉じるボタンで画面を閉じます。作成したシナリオデータを保存していな いと、**Continue?** のメッセージボックスが表示されます。保存しないで終了する場合は **[OK]** ボタンで画面を閉 じます。保存する場合は **[** キャンセル **]** ボタンをクリックして **[Save As...]** ボタンで名前を付けて保存します。

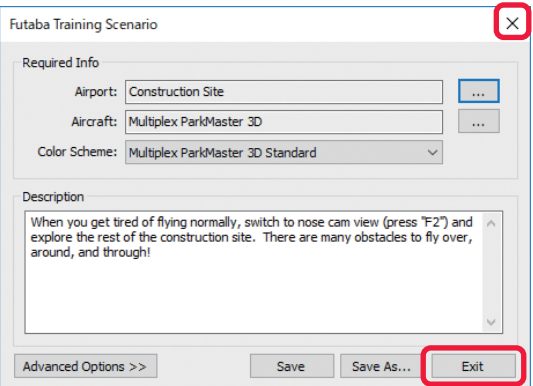

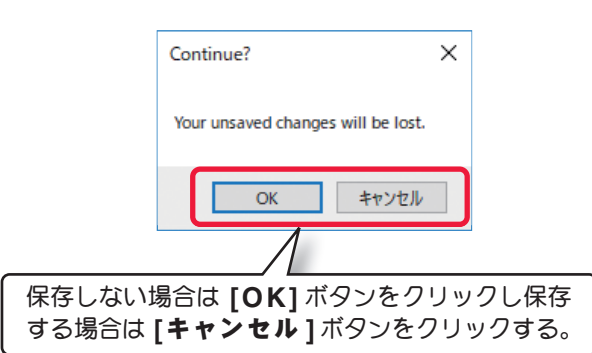

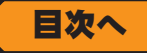

### <u>シナリオデータの編集 ┃ Edit</u> ┃ ボタン

このボタンで、シナリオデータの編集をします。 リストから編集するシナリオデータを選び、 Edit N ボタンをクリッ クすると、シナリオデータ編集ダイアログボックスが表示されます。

シナリオデータに登録する機体と飛行サイトの選び方は「新しいシナリオデータを作成」と同じですので、それを参 考に編集します。

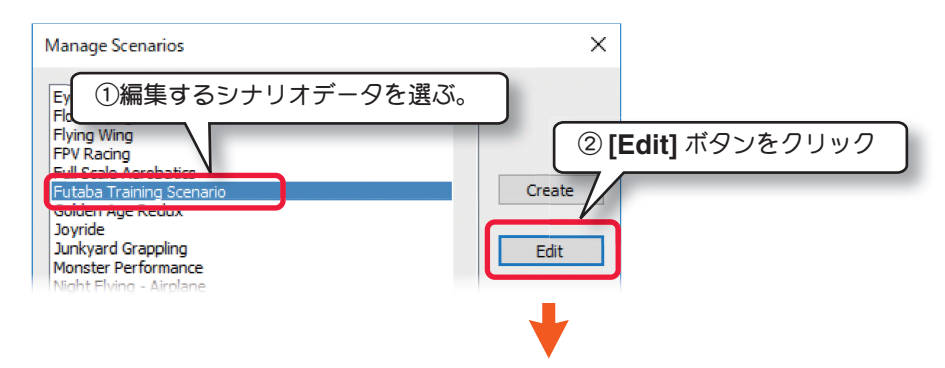

作成したシナリオデータを保存します。**[Save]** または **[Save As...]** ボタンをクリックします。**[Save]** ボタンが 使用できるのは、ユーザーが作成または、コピーしたシナリオデータのみです。

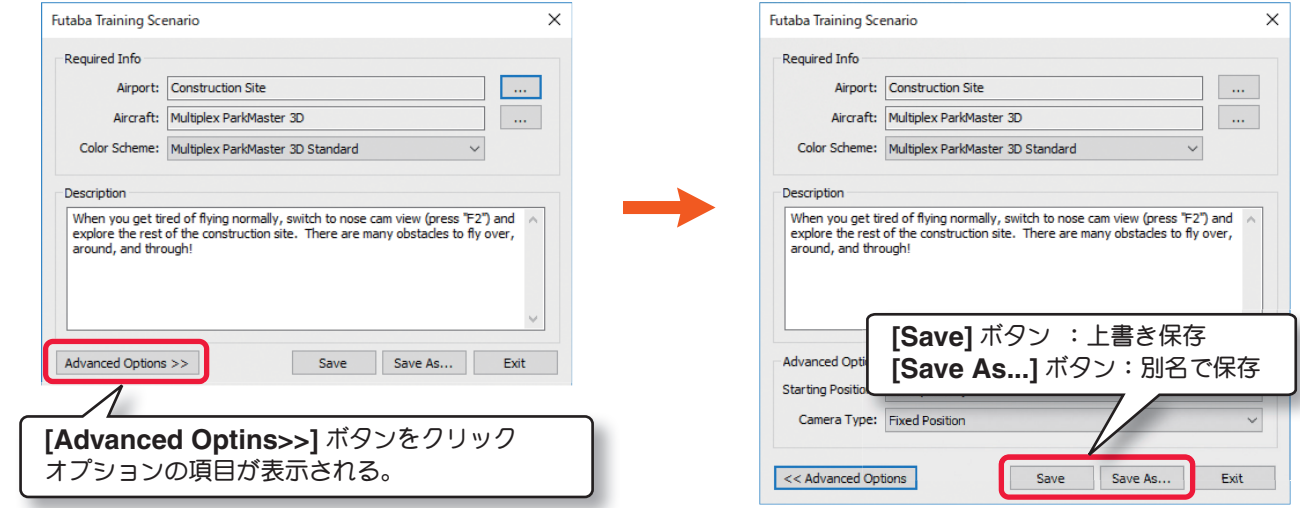

**Continue?** のメッセージボックスが表示された場合は、ページ **I-5** を参照してください。

### シナリオデータのコピーを作成して編集 ェーック ボタン

このボタンで、シナリオデータのコピーを作成して編集をします。リストからコピーするシナリオデータを選び、 ボタンをクリックすると、**Enter Name** ダイアログボックスが表示されますので、新しい名前を入力して [**OK**] ボタンをクリックします。(ページ **I-5** を参照)コピーしたシナリオデータに登録する機体と飛行サイトの選び 方は「新しいシナリオデータを作成」と同じですので、それを参考に編集します。

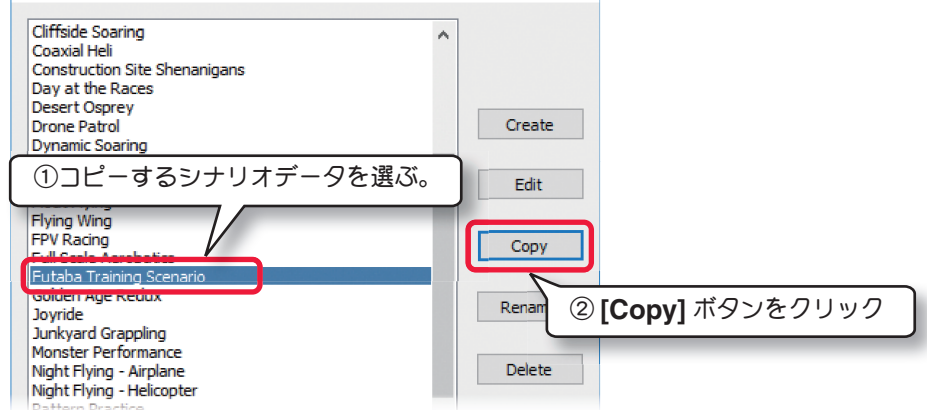

### <span id="page-6-0"></span>作成したシナリオデータの名前を変更 Rename ポタン

このボタンで、作成したシナリオデータの名前を変更します。リストから名前を変更するシナリオデータを選び、 ボタンをクリックすると、**Enter Name** ダイアログボックスが表示されますので、新しい名前を入力して **[OK]** ボタンをクリックします。(ページ **I-5** を参照)

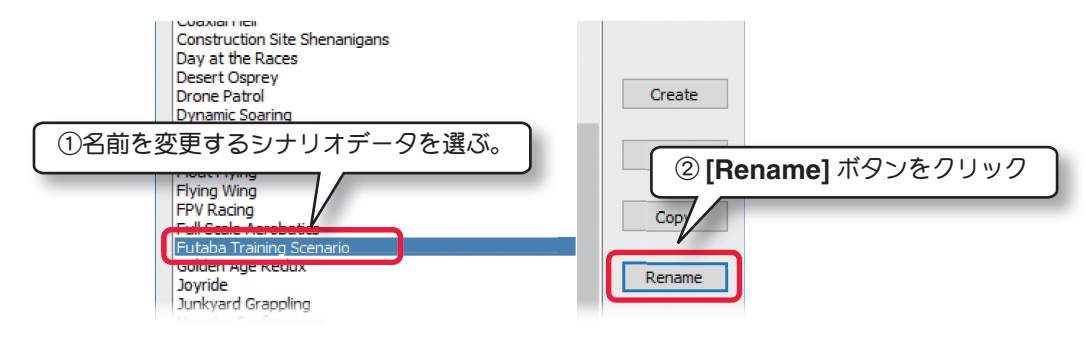

### 作成したシナリオデータの削除 Delete ボタン

このボタンで、作成したシナリオデータを作削除します。リストから削除するシナリオデータを選び、 Delete | ボ タンをクリックすると、下図の **Verify** のメッセージボックスが表示されます。削除する場合は **[OK]** ボタンで削除 ます。

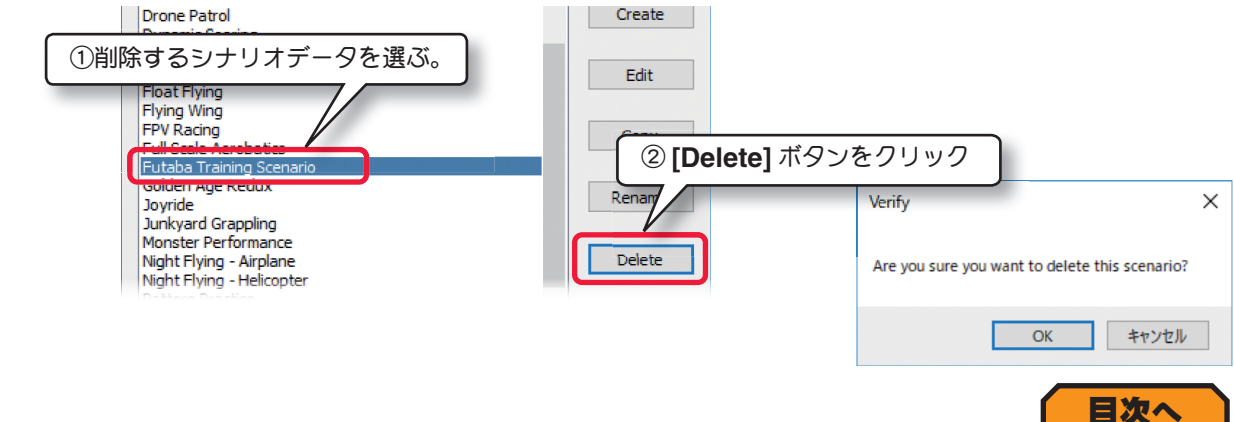

## グラフィックの設定 **"Graphics..."**

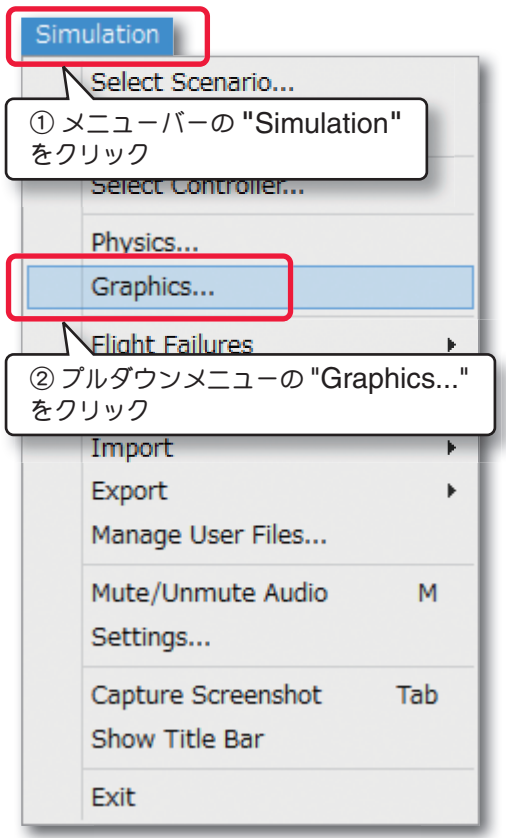

このメニューは、スライダーで簡単に表示全体のグラフィック クオリティを調整できます。

メニューバーの **"Simulation"** をクリックすると、プルダ ウンメニューが表示されます。プルダウンメニューに表示さ れた **"Graphics ..."** をクリックして **Graphics Quality Settings** 画面を表示します。詳しくは製品に付属のセットアッ プマニュアル **P50** を参照してください。

**Highest** ⇒ **High** ⇒ **Medium** ⇒ **Low** と設定を下げるほど 表示クオリティが下がりますが描画速度が改善されます。ペー ジ **I-26** で説明する **Settings** の **Graphics Quality** で個々 にクオリティを設定した場合は、自動的にスライダー位置が **CUSTOM** になります。

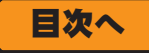

## <span id="page-7-0"></span>飛行特性の設定 **"Physics..."**

機体をコントロールする難易度を設定するメニューです。

メニューバーの **"Simulation"** をクリックして、プルダウンメニューから **"Physics..."** をクリックして設定画面 を表示します。

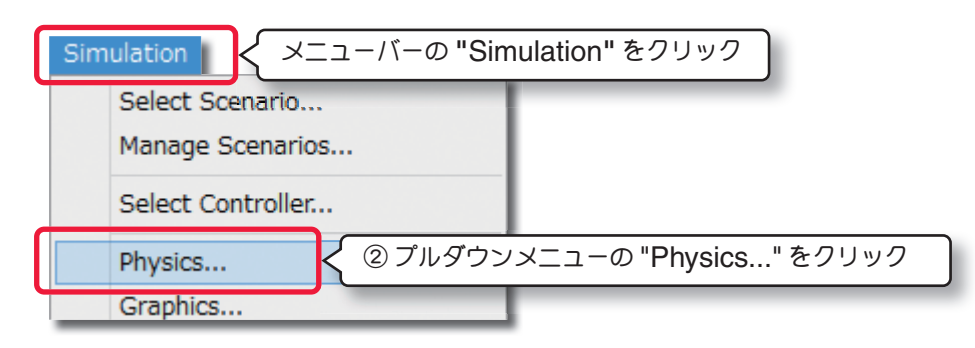

### レベルの設定 **"Diffi culty"**

**Difficulty** 画面にはレベルの選択項目として、 **Beginner, Intermediate, Realistic** と **Custom** のがあります。

**Realistic** ⇒ **Intermediate** ⇒ **Beginner** の 順に、シミュレーションの動作スピードが遅くな り、機体の失速を抑えるため操縦がやさしくなり ます。**Beginner, Intermediate, Realistic** を クリックして選択します。初期設定の **Realistic** が実際の感覚に一番近いレベルです。**Custom** のレベルは、ここでは選択できません。次に説明 する **Custom** 画面で設定を変更すると自動的に

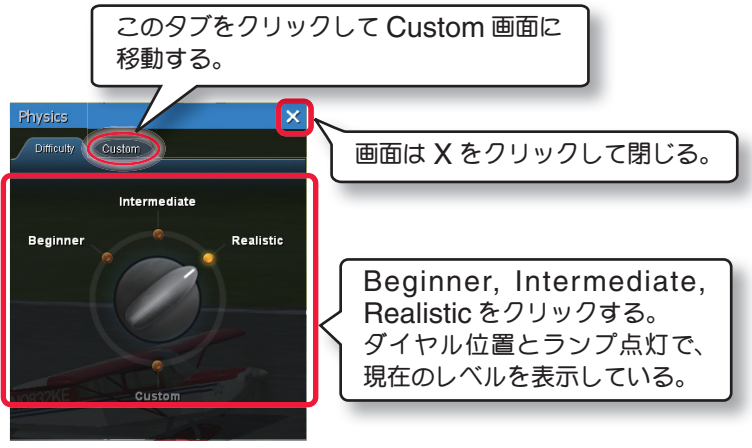

Difficulty 画面

**Custom** が選択されます。**Custom** の状態で **Biginner, Intermediate, Realistic** のいずれかを選択すると、 **Custom** の設定はリセットされます。必要に応じて、再度 **Custom** 画面で設定を変更します。**Realistic** 以外が 設定されている場合、シミュレーションの起動時に **Diffi culty** 画面が表示されますので **X** をクリックして閉じてく ださい。

## カスタム設定 **"Custom"**

**Custom** タブをクリックして **Custom** 画面を表示すると、各設定が変更できます。

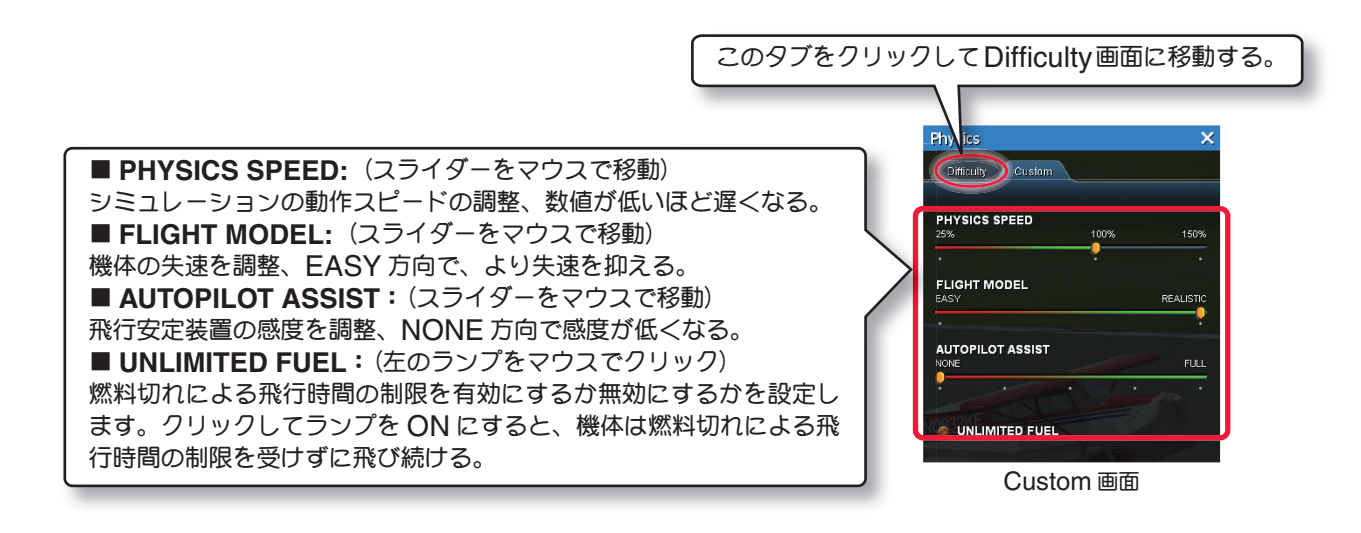

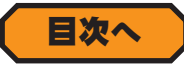

<span id="page-8-0"></span>**1-Simulation**(シミュレーション)メニュー

## トラブルシミュレーション **"Flight Failures"/"Setup Failures"**

本ソフトには、**Flight Failures** と **Setup Failures** の**2** 種類のトラブルをシミュレーションする機能があります。 **"Flight Failures"** フライト・トラブル **---------**飛行中に発生する可能性があるトラブル **"Setup Failures"** セッティング・トラブル **----**飛行前に確認できるトラブル

### トラブルの発生頻度 **"Frequency"**

トラブルの発生頻度を決めることができます。**Flight Failures** と **Setup Failures**で設定方法は同じです。

メニューバーの **"Simulation"** をクリックして、プルダウンメニューから **"Flight Failures"** または **Setup Failures** の **"Frequency"** にマウスポインタを合わせます。表示されたサブメニューの中から発生頻度を選びク リックしてトラブルの発生頻度を決ます。

**Always** ⇒ **Often** ⇒ **Sometimes** ⇒ **Rarely** ⇒ **Never** の順に発生頻度が下がります。

**Always** は毎回の飛行ごとにトラブルを発生して、**Never** はまったくトラブルが発生しません。

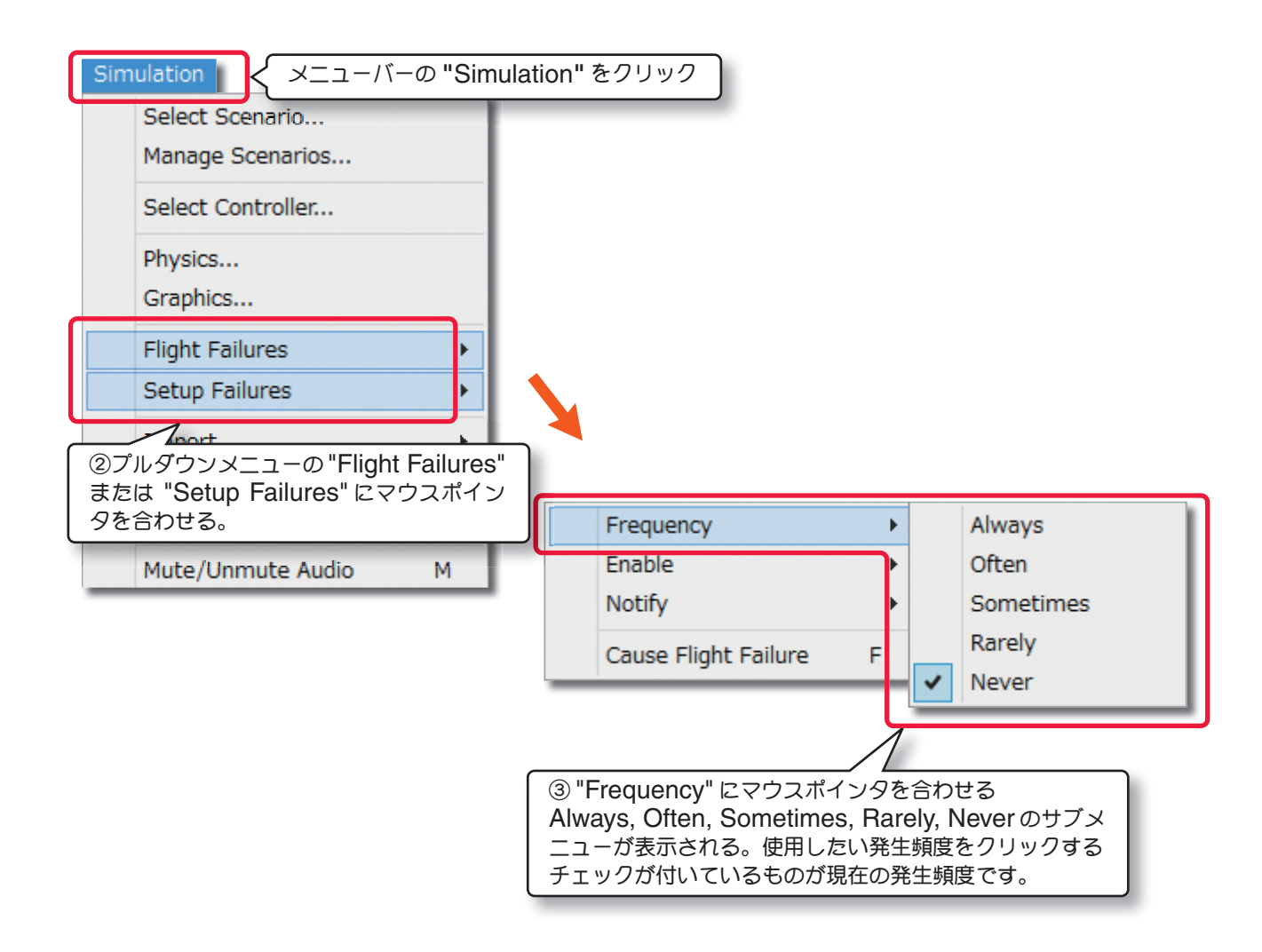

### 発生させるフライトトラブルを選ぶ **"Enable"**

このメニューで発生させるトラブルを選ぶことができます。

メニューバーの **"Simulation"** をクリックして、プルダウンメニューから **"Flight Failures"** または **Setup Failures** の **"Enable"** にマウスポインタを合わせます。表示されたサブメニューからフライトトラブルを選びま す。**All** はすべての中からランダムに発生し、**None** はトラブルが選ばれていない状態です。**Flight Failures** と **Setup Failures**で設定方法は同じですが、発生するトラブルは異なります。

#### **Flight Failures** ● **Kill Engine** ①メニューバーの **"**Simulation**"** をクリック ②プルダウンメニューの"Flight Failures"→ "Enable"にマウスポインタを合わせる。 飛行中にエンジンストップ します。 Frequency Enable All ● **Kill Tail Rotor** Notify ヘリコプターのテールローターの回転が止ま Kill Engine るトラブル。 Cause Flight Failure F Kill Tail Rotor Radio Interference (FM) ● Radio Interference (FM) Radio Lock Out (PCM) **FM** レシーバーが、断続的な混信を受けてサーボ等が不安定に動作します。 Radio Range ● **Radio Lockout (PCM)** Servo Stuck **PCM** レシーバーが、断続的に電波を受けにくい状態になりホールドします。  $\checkmark$ Structural Integrity ● **Radio Range**  None パイロットと機体の間の距離に比例して、電波が届き難くなる状態です。 ● Servo Stuck ③トラブルがサブメニューで表示さ サーボが故障、またはリード線が抜けてサーボが動かなくなります。 れるので、再現したいトラブルをク リックする。 ● **Structural Integrty** チェックが付いているものが選ばれ 機体が空中分解します。 ているトラブルになる。

### **Setup Failures**

### ● **Swaped Channel**

①メニューバーの **"**Simulation**"** をクリック 不注意に **2** つのチャンネルでサーボの接続を間違えてし ②プルダウンメニューの "Setup Failures" → "Enable" にマウスポインタを合わせる。 まった状態。 Frequency ● **Reversed Channel** Enable All チャンネルのうちの **1** つが逆方向に動作する。 **Notify** Swapped Channel v ● **Reversed Servo**  Cause Setup Failure Ctrl+Space  $\checkmark$ Reversed Channel 間違ったリバース設定で、サーボの **1** つの動作方 Reversed Servo  $\mathbf{v}$ 向が逆になっている状態です。 v Servo Trim ● **Servo Trim**  $\checkmark$ Servo Slop サーボが故障して、ニュートラルが不安定に変化します。 ✓ Servo Hysteresis None ● Servo Slop サーボリンケージに不具合があり、舵がスティック操作に対して正確に動作しません。 ● **Servo Hysteresis** ③トラブルがサブメニューで表示されるの で、再現したいトラブルをクリックする。 サーボが故障して、スティック操作に対して時間差が出ます。チェックが付いているものが選ばれている トラブルになる。

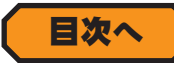

### トラブルのメッセージ表示 **"Notify"**

トラブルのメッセージ表示のタイミングを設定します。**Flight Failures** と **Setup Failures**では内容が異なりま す。メニューバーの **"Simulation"** をクリックして、プルダウンメニューから **"Flight Failures"** の **"Notify"** または **Setup Failures** → **"Notify"** にマウスポインタを合わせます。表示されたサブメニューからメッセージ表 示のタイミングを選びます。

### **Flight Failures**

### ● **After Flight**

フライト中のトラブルをフライト後に通知します。

### ● **Before Flight**

フライト前にこれから起きるトラブルを通知します。

### ● **Never**

トラブルに関して一切通知しません。

### ● **On Failure**

トラブルが起きる直前に通知します。

**Setup Failures**

### ● **Never**

トラブルに関して一切通知しません。

### ● On Reset

リセットの後、次に起きるトラブルを通知します

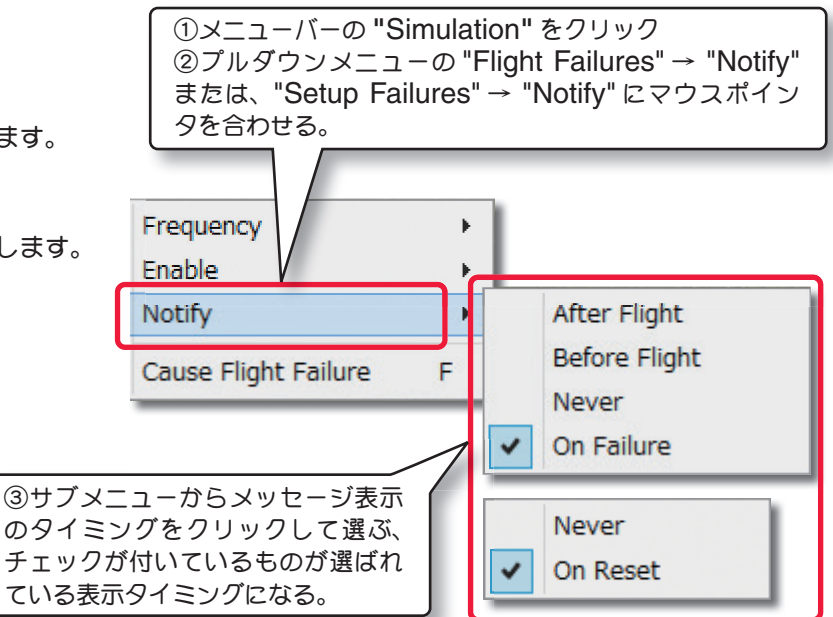

### 手動でトラブルの発生 **"Cause Flight Failure/ Cause Setup Failure"**

トラブルをすぐに発生させる機能です。メニューバーの **"Simulation"** をクリックしてプルダウンメニュー か ら **"Flight Failures"** の **"Cause Flight Failures"** ま た は、 **"Setup Failures"** の **"Cause Setup Failures"** をクリックします。**"Enable"** で選んでいるトラブルが発生します。

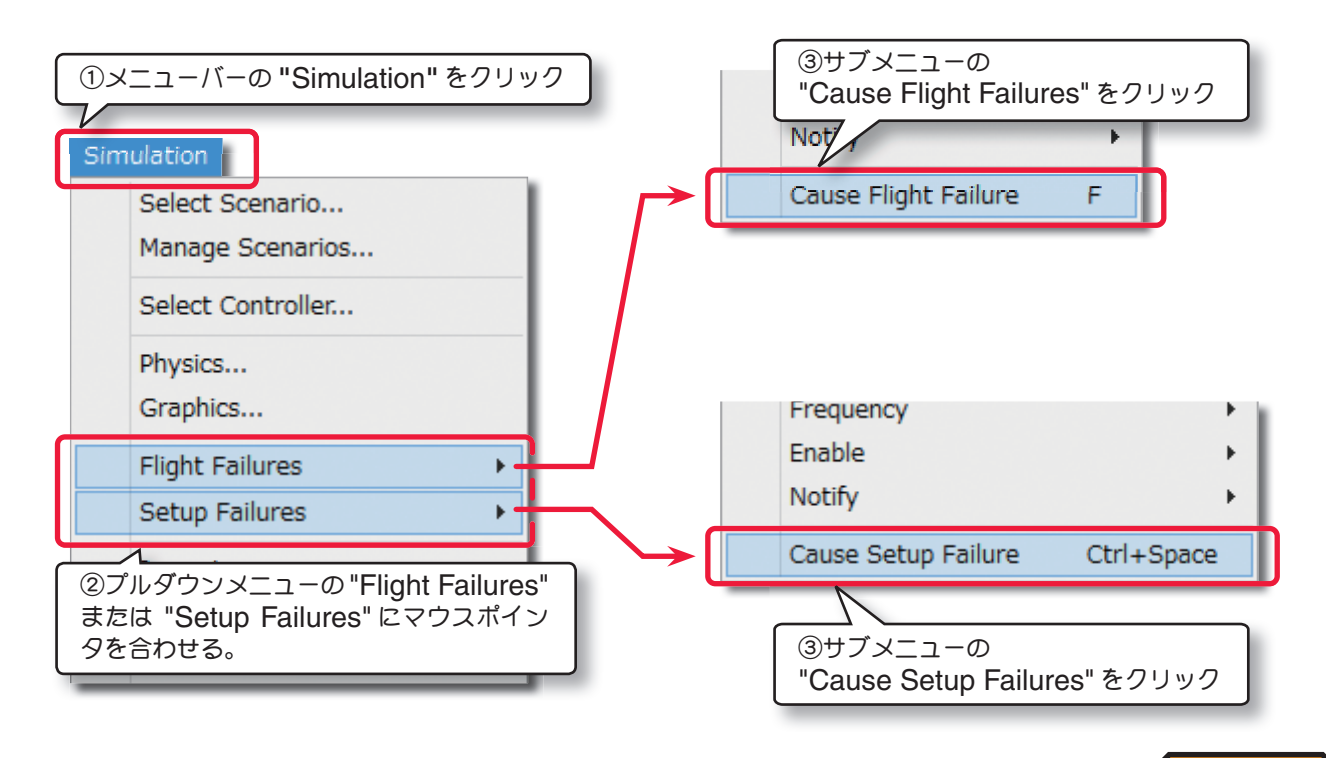

[目次へ](#page-0-0)

## <span id="page-11-0"></span>ユーザーデータの出力 **/** 取り込み **"Export**"**/** "**Import"**

*RF* を起動した状態で、ユーザーが作成した飛行サイト、機体および機体のカラーリングの各データを取り込むこと ができます。また、逆に各データを出力することもできます。*RF* ユーザー間でそれらのデータを交換し合うことが できます。ユーザー作成の飛行サイト、機体および機体のカラーリングの各データは、それぞれ *RF* で決められたフォ ルダに保存されています。

この後で説明する **Export** 機能により、飛行サイト、機体および機体のカラーリングの各ユーザー作成データは、 関連するすべてのデータが **1** つの「**RFX**」というデータに統合されます。**"RFX"** に統合されたデータは、**Import**  機能でデータを取り込むと自動的に各データが分離され決められたフォルダに割り振って保存されます。

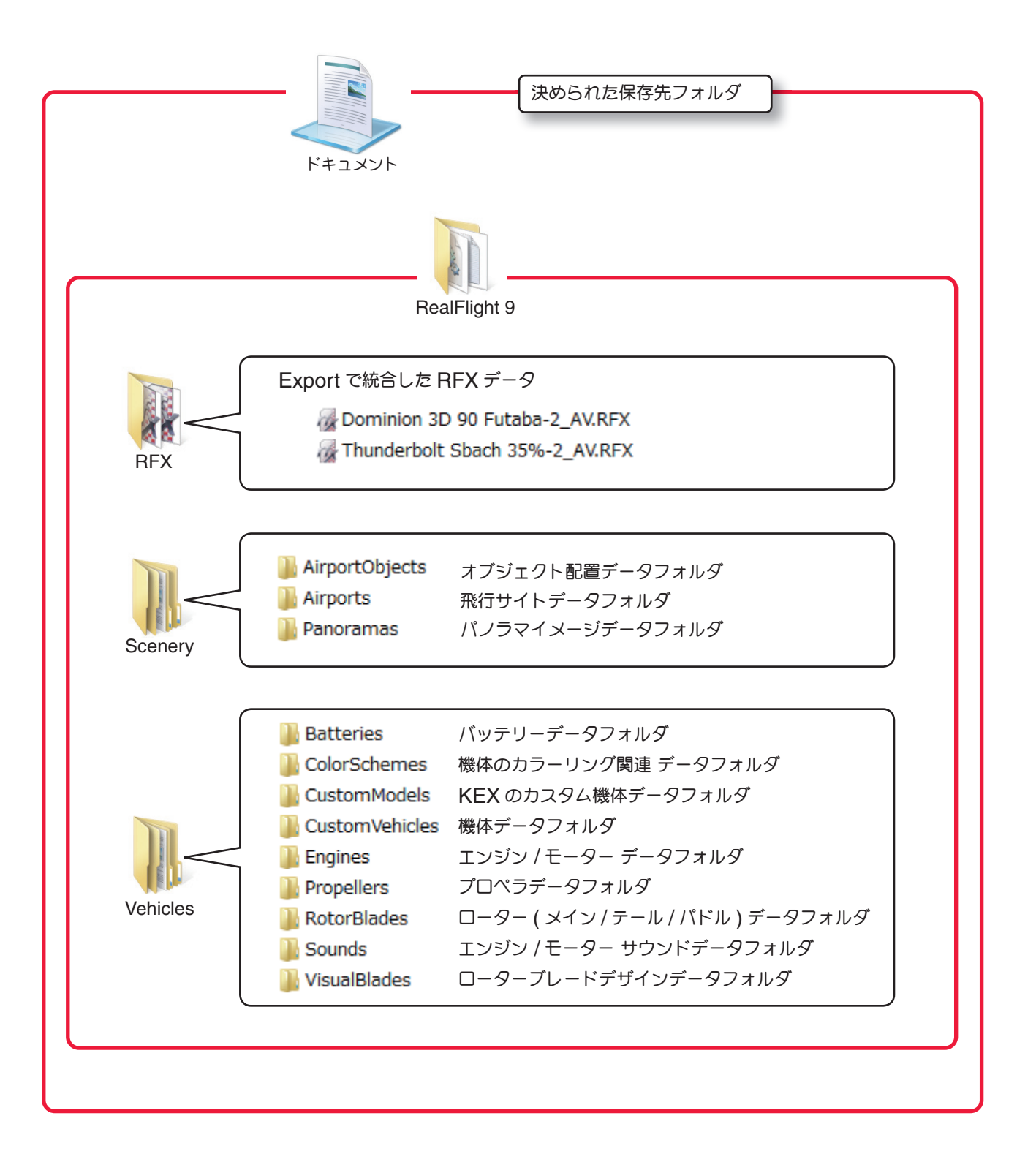

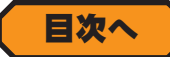

### <span id="page-12-0"></span>**● Impot (インポート) … データの取り込み**

メニューバーの **"Simulation"** をクリックするとプルダウンメニューが表示されます。プルダウンメニューに表示 された **"Import"** にマウスポインタを合わせるとサブメニューが表示され、取り込み可能なデータタイプが表示さ れます。尚、ページ **I-18** で説明する **"Manage User Files..."** ユーザーデータの管理メニューで **Export** したデー タは、ここで取り込むことができます。

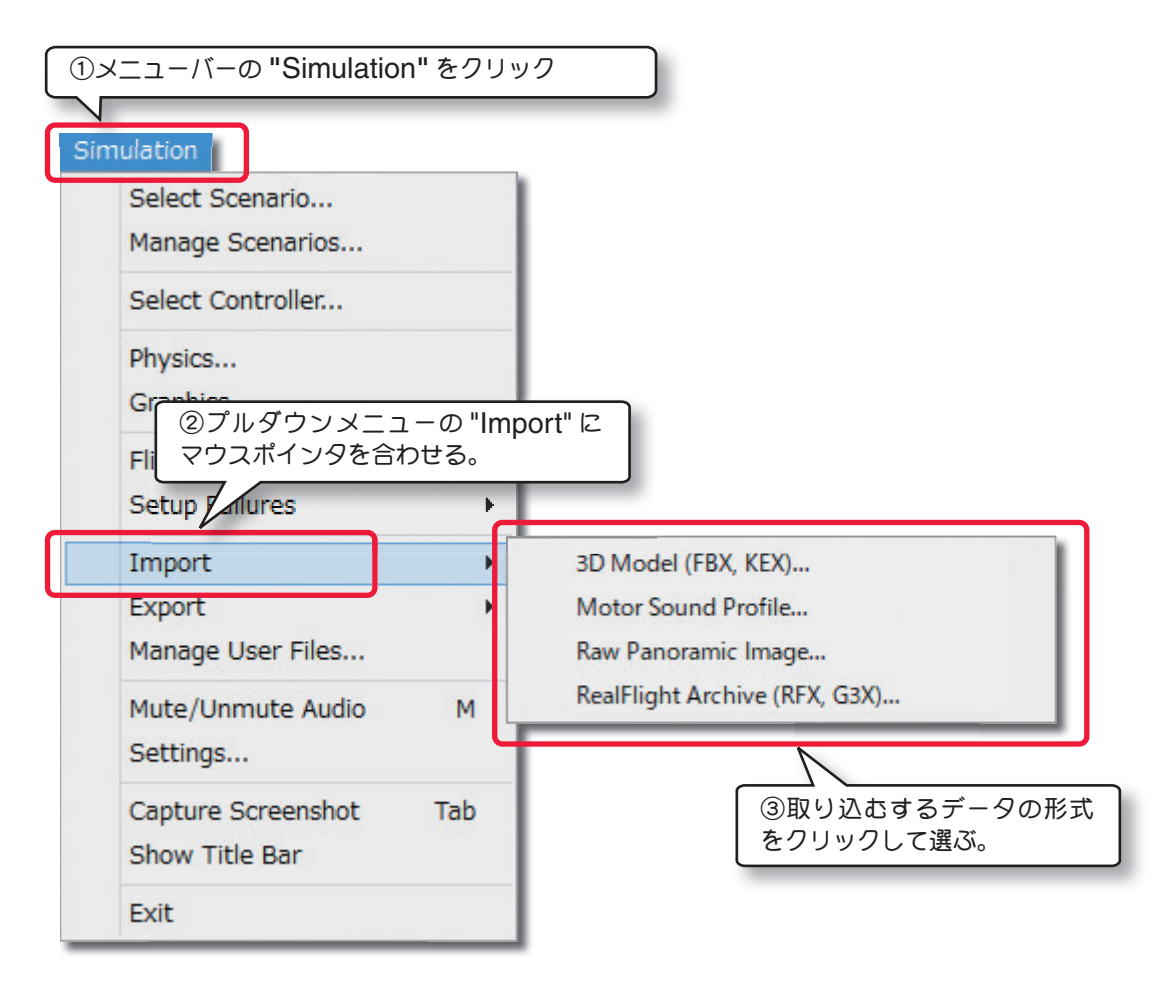

### ■ 3D Model (FBX, KEX)... ユーザー作成の機体デザインの取り込み

**"FBX"** は、ユーザーが各種 **3D** モデリングソフトを使用して一から作成した機体デザインを、**FBX** 形式に変換した 機体データです。**"KEX"** は、ユーザーが **AUTODESK** 社の **3D** モデリングソフト **3DS MAX** で作成した機体デザ インを、**Knifeedge** 製の **KEmax** というプラグインツールで、**RF** 用に書き出した機体データです。**3DS MAX** は **3D** クリエイターが **3D** ゲームの開発時にキャラクターやオブジェクトなを生成すに使用する高度かつ高価なアプリ ケーションで、一般ユーザー向けのアプリケーションとは異なります。プラグインツール **KEmax** の詳細については **www.knifeedge.com** にて紹介しています。

**3D Model (FBX, KEX)** データを取り込む場合、**"Import"** のサブメニューから **3D Model (FBX, KEX)** をクリッ クすると図のウィザード画面が表示しますので、**[Browse...]** ボタンで保存場所から機体データを選んで **[Import]** ボタンでインポートしてください。

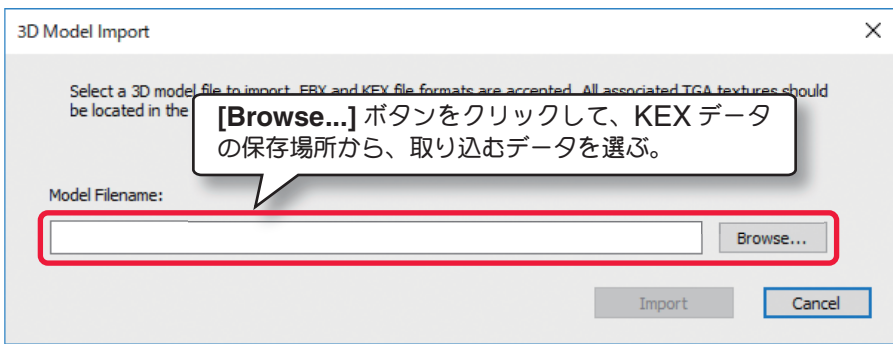

### ■ Motor Sound Profile...

自分でシミュレータにモーター(エンジン)音を取り込めます。例えば、録音した **4250rpm** の回転音を **.ogg** また は **.wav** 形式の音源ファイルにし、**4250.ogg** または **4250.wav** のファイル名で保存しておくと、ここで取り込 むことができます。

**.ogg** または **.wav** 形 式 の 音 源 フ ァ イ ル を 取 り 込 む 場 合、**"Import"** のサブメニューから **Motor Sound Profi le...** をクリックすると下図のウィザード画面が表示します。**[Browse...]** ボタンで **.ogg** または **.wav** 形式 の音源ファイルを保存場所から選んで [ 次へ ] ボタンでインポートを開始してください。

インポートしたモーター(エンジン)音は、機体の編集メニューで選ぶことができます。詳しくは **WEB** マニュアル **Part-7 Edit Aircraft (機体の編集)**を参照してください。

使用できるファイルは **.ogg** または **.wav** 形式の音源ファイルのみです。

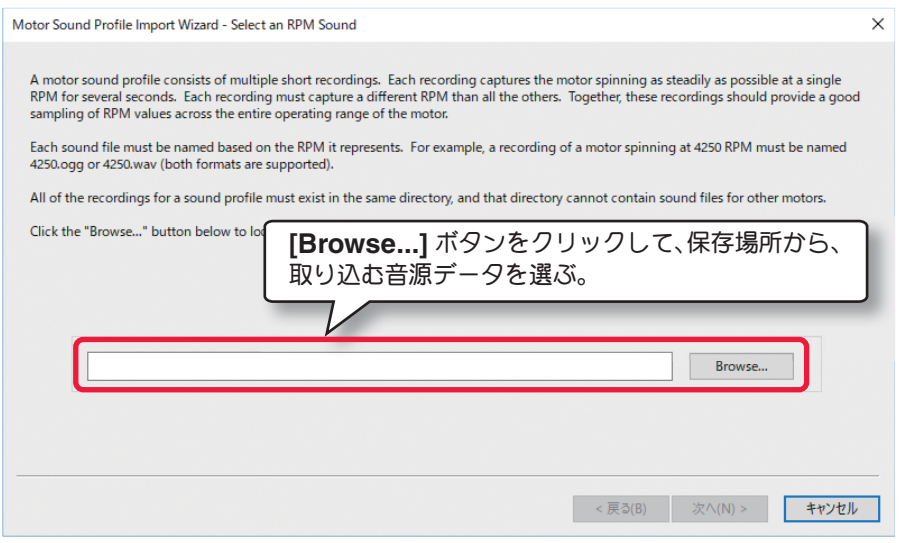

#### ■ Raw Panoramic Image... パノラマイメージデータの取り込み

**PhotoField**(パノラマイメージの実写風景)飛行サイトの背景に使用可能な、パノラマイメージデータを取り込めま す。これは **PhotoField** 飛行サイトのオブジェクト配置データや、テイクオフポジション、パイロットポジション などを含んだ完全な飛行サイトデータではありません。あくまでも飛行サイトの背景に使用できるパノラマイメージ データを取り込む機能です。取り込めるパノラマイメージデータのファイル形式は「**\*.bmp**」「**, \*.jpg**」「**, \*.tga**」です。

### パノラマイメージデータの取り込みについて

**"Import"** のサブメニューから **"Raw Panoramic Image..."** をクリックすると、フォルダを開くダイアログボッ クスが表示されます。**"RFX"** の時と同様に取り込むデータを選び **[** 開く **]** ボタンで取り込みを実行すると、右図の **Converting Image...** の画面で進行状況を表示します。データの取り込みが成功すると **PhotoField** 飛行サイトが 画面に表示されます。**Select Airport** ダイアログボックスの **Custom** フォルダに取り込んだデータ名の飛行サイト

が追加されます。同時に飛行サイト編集で使用する **Properties** ボックスの **Panoramic Image** に **PhotoField** 背景用のパノラマイメージとして登録されます。**Custom** フォルダ に追加された新しい **PhotoField** 飛行サイトは、オブジェクト配置やテイクオフポジション データなどを持っていませんので、飛行サイト編集(**Edit**)を使って自分で作成する必要が あります。

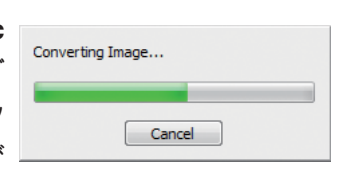

パノラマイメージとは広い範囲を撮影した写真で、本ソフトでは **360**°の全景を連続的に写真にしたものが 必要です。この **360**°のパノラマイメージの作成には特殊な撮影方法と別途専用ソフトでの編集が必要です。 弊社ではパノラマイメージの作成についてはサポート致しておりません。

### ■ **RealFlight Archive(RFX.G3X)... RFX,G3X** データの取り込み

**Export** 機能で **"RFX"** ファイルに統合された、各ユーザー作成データを取り込むことができます。データの種類 はページ 1-12 を参照してください。("G3X" ファイルは RealFlightG3/3.5 で Export されたデータです) それ 以外にページ **I-18** ~ **I-19** で説明する **"Manage User Files..."** ユーザーデータの管理メニューで **Export** した **Recording** データも、ここで取り込むことができます。

例として、**Dominion 3D 90 Futaba\_AV** というカラーリングデータを含まない機体データを取り込んでみます **"Import"** のサブメニューから **RealFlight Archive(RFX.G3X)...** をクリックすると、フォルダを開くダイアロ

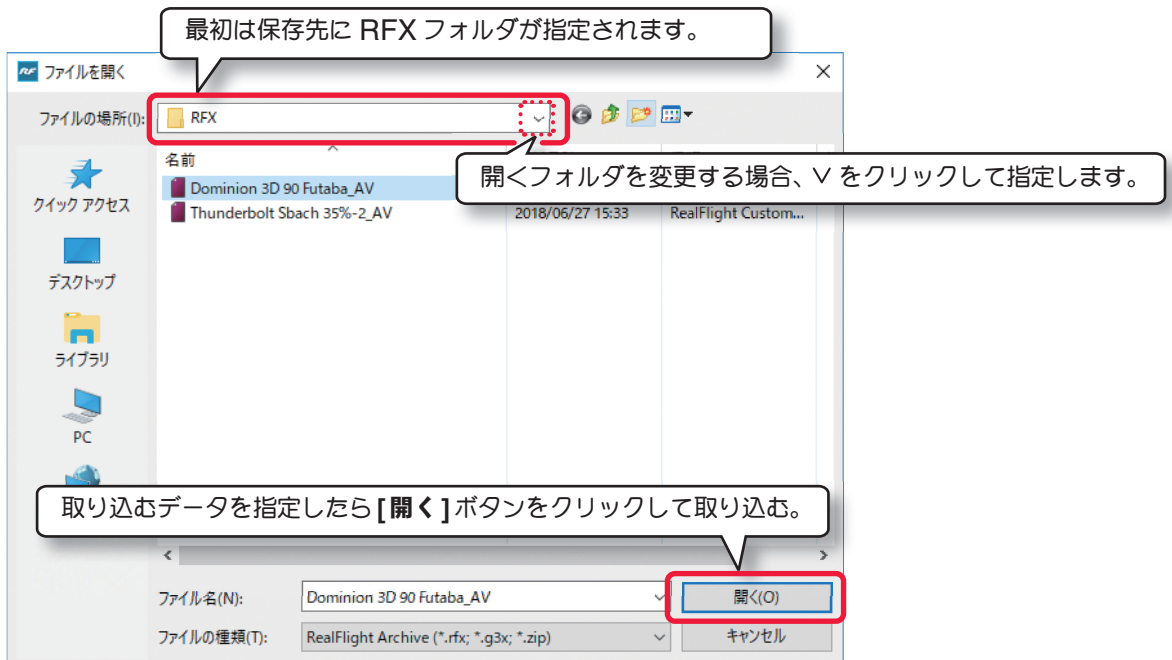

グボックスが表示されます。初めてこの機能を実行すると**My Documents**(マイドキュメント**/**ドキュメント)内の、 **"RealFlight 9"** フォルダの中にある **"RFX"** という名前の付いたフォルダが開きます。取り込むデータが別の場所 にある場合は、開くフォルダを指定してください。

データの取り込みが成功すると、画面下に「**The Aircraft variant in Dominion 3D 90 Futaba\_AV.RFX was successfully imported.**」と表示されます。

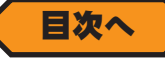

### <span id="page-15-0"></span>**● Export (エクスポート) … データの出力**

メニューバーの **"Simulation"** をクリックするとプルダウンメニューが表示されます。プルダウンメニューに表示 された **"Export"** にマウスポインタを合わせるとサブメニューが表示され、現在使用中の機体、飛行サイトが出力 できるデータのタイプが表示されます。(グレー表示のタイプは出力できません)

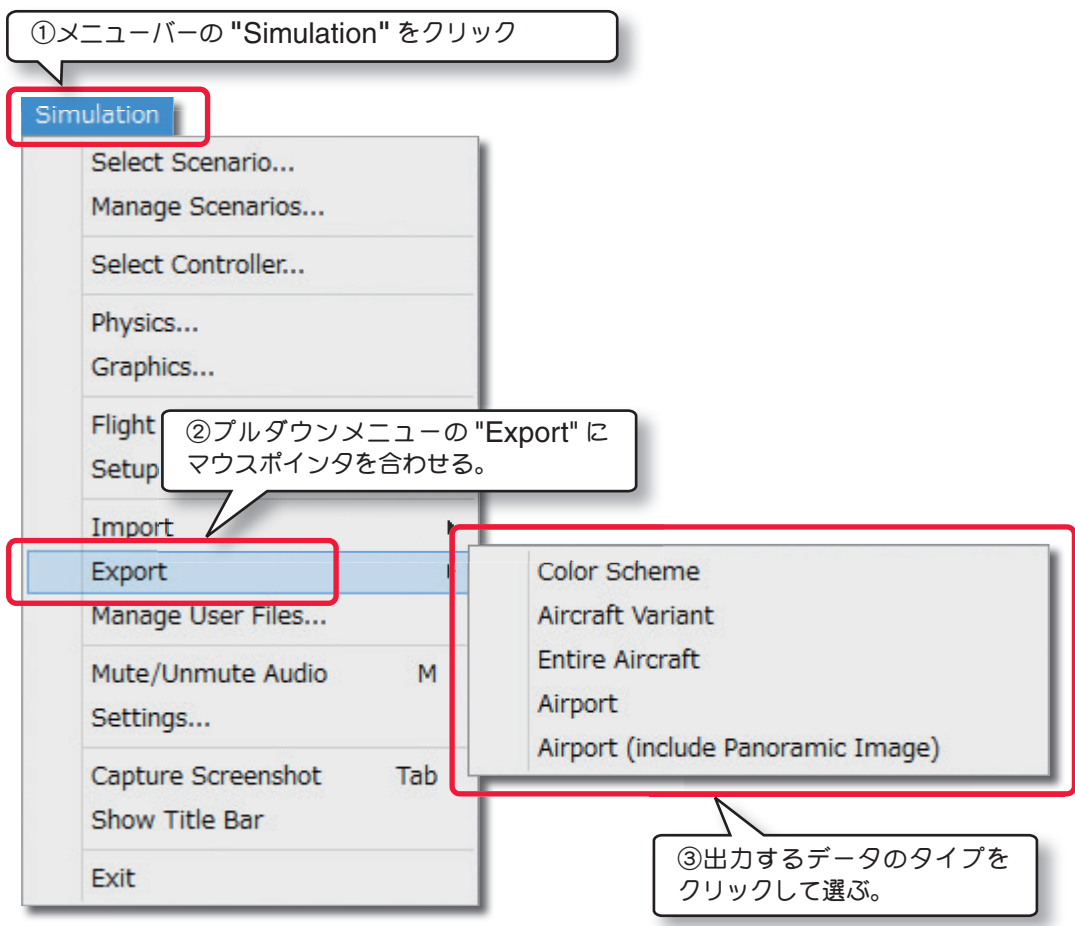

「**RFX**」ファイルで出力されるデータのタイプには以下のものがあります。

#### ■ Color Scheme 機体カラーのデータ出力

出力されるファイル名は「\*\*\*\*\* **color\_CS**」

#### ■ Aircraft Variant **カラーリングを含まない機体のデータ出力**

カラーリング以外のエンジン、モーター、ローターおよび機体の各寸法、重量などのデータが出力されるファイル名 は「\*\*\*\*\* **\_AV**」

#### ■ Enter Aircraft **カラーリングを含む機体のデータ出力**

カラーリング、エンジンモーター、ローターおよび機体の各寸法、重量などすべてのデータが出力されるファイル名 は「\*\*\*\*\* **\_EA**」

### ■ Airport 飛行サイトのデータ出力

出力されるファイル名は「\*\*\*\*\* **\_AP**」

### ■ Airport (include Panoramic Image) パノラマイメージを持つ飛行サイトのデータ出力

**PhotoField**(パノラマイメージの実写風景)の飛行サイトのデータ出力されるファイル名は、「\*\*\*\*\* **\_PI**」 **Terrain** 風景(**3D** 画像風景)の飛行サイトは出力できません。

**"Export"** のサブメニューで選択可能な出力データは、現在使用している飛行サイトや機体によって異なり ます。例えば、現在使用中の機体がユーザー作成カラーを使用してない場合、**"Color Scheme"** はグレー表 示になり出力できません。

例として、現在フライト画面に表示されている **Dominion 3D 90 Futaba** というユーザー作成の機体をカラーリ ングデータを含まない機体データ(**"Aircraft Variant"** )で出力してみます。

**"Export"** のサブメニューから **"Aircraft Variant"** をクリックすると、保存先を指定するダイアログボックスが表 示されます。初めてこの機能を実行すると **My Documents**(マイドキュメント **/** ドキュメント)内の **"RealFlight 9"** フォルダの中にある、**"RFX"** という名前の付いたフォルダが保存先として指定されます。別の場所に保存した い場合はファイルの場所を変更してください。

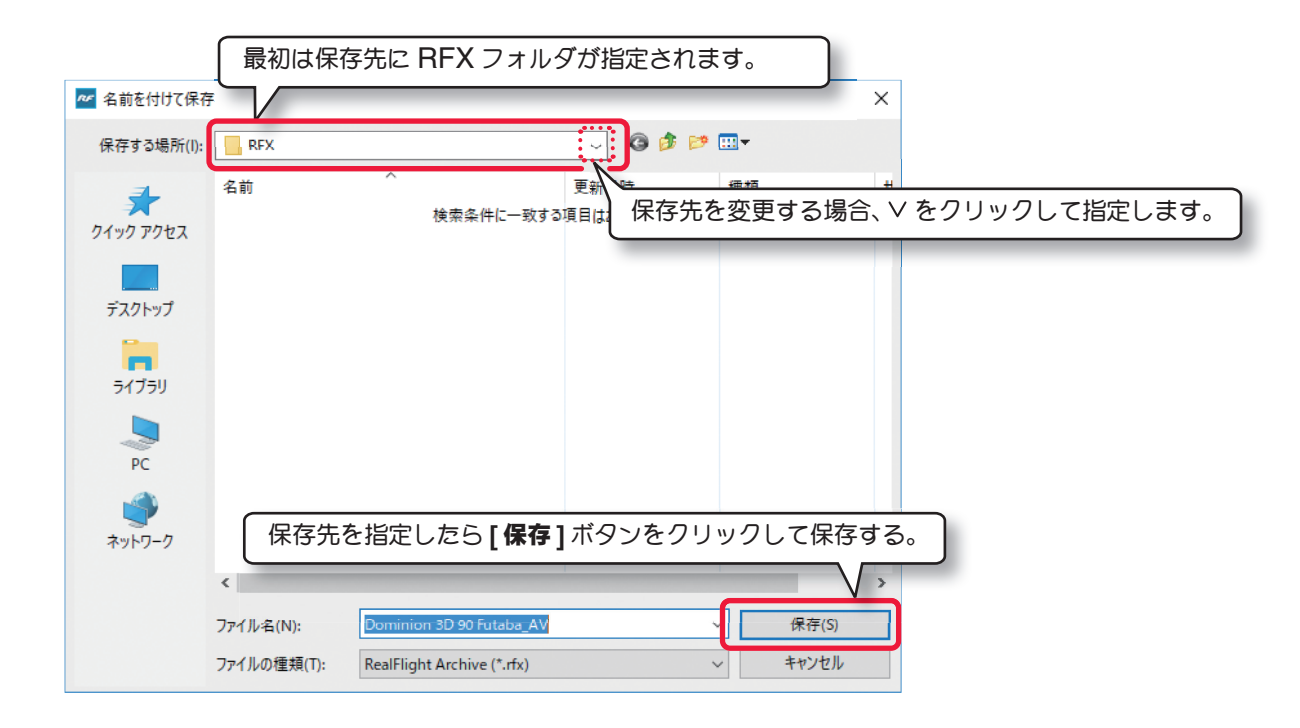

データの出力が成功すると画面下に「**Aircraft Variant Export to C:\User\--------\Documents\RealFlight 9\RFX\Dominion 3D 90 Futaba\_AV.RFX**」と表示されます。(**Dominion 3D 90 Futaba** という名前の機 体を **"Aircraft Variant"** の出力タイプで **"RFX"** フォルダに出力した例)

出力データをソフト標準の **"RFX"** フォルダに保存した場合、何らかの理由でコンピュータシステムから *RF* プログラムをアンインストール(削除)すると、**My Documents**(マイドキュメント **/** ドキュメント)内 の **"RealFlight 9"** フォルダも同時に削除され、**"RFX"** フォルダとその中に保存された出力データも消えて しまいます。 出力データを後で使用するために残しておきたい場合は、**"RealFlight 9"** フォルダとは別の場所に、自分が 探しやすい名前のフォルダを作成してその中に保存しておくと良いでしょう。

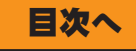

## <span id="page-17-0"></span>ユーザーデータの管理 **"Manage User Files"**

ユーザー作成の飛行サイト、機体データ、登録コントローラやレコーディングデータを管理するオプション機能です。 この機能はユーザーデータの削除や名前の変更をしたり、コピーの作成またはデータの出力ができます。

メニューバーの **"Simulation"** をクリックして、プルダウンメニューに表示された **"Manage User Files..."** を クリックすると右図のデータ管理ダイアログボックスが表示されます。

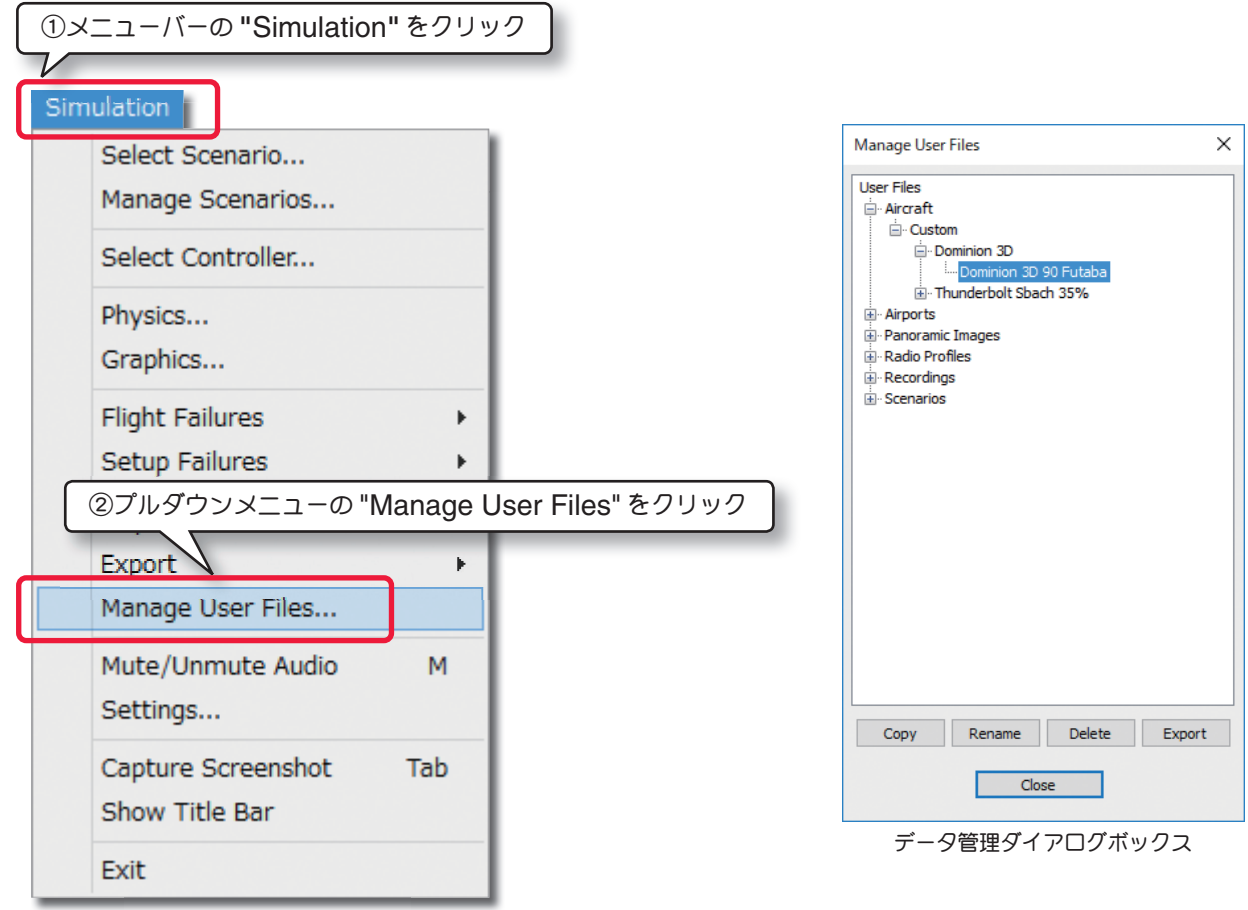

Copy コピーを作成するボタンです。リストからコピーを作成したいデー タを選んで、このボタンをクリックします。図 1 の新しい名前を 付ける **Enter Name** ボックスが表示されますので、ここで名前 を入力し **[OK]** ボタンをクリックするとコピーが作成されます。

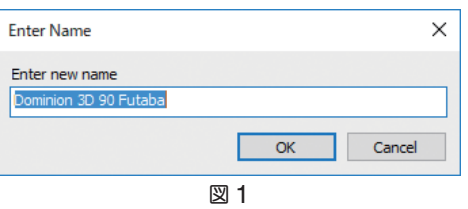

Rename | 名前を変更するボタンです。リストから名前を変更するデータを選んで、このボタンをクリックします。 図 2 の新しい名前を付ける **Enter Name** ボックスが表示されますので、ここで名前を入力し **[OK]** ボタンをクリック すると新しい名前に変更されます。

現在使用中のデータの名前は変更できません。変更しようとすると図 3 のエラーメッセージが表示されます。

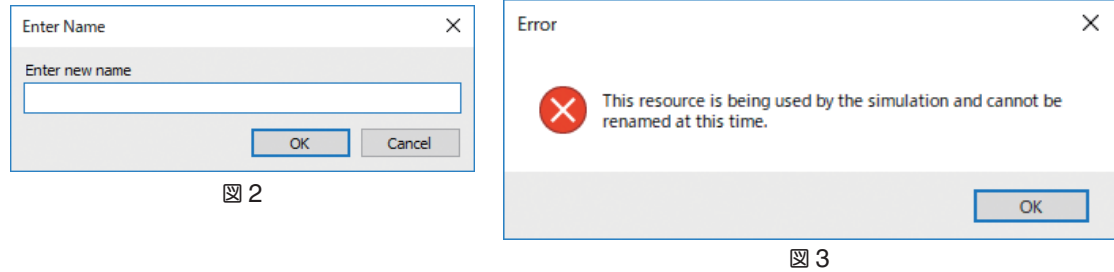

注意:**Panoramic Images** の名前を変更しないでください。変更した場合、配置されている **PhotoFielde** の飛 行サイトとの関連が失われ、名前を変更する前のパノラマイメージが使用されている飛行サイトを選ぶと背景が 表示されなくなります。**Panoramic Images** の名前を変更した場合は飛行サイトの編集画面で **Properties** ボッ クスの **Panoramic Image** を新しく付けた名前に変更してください。

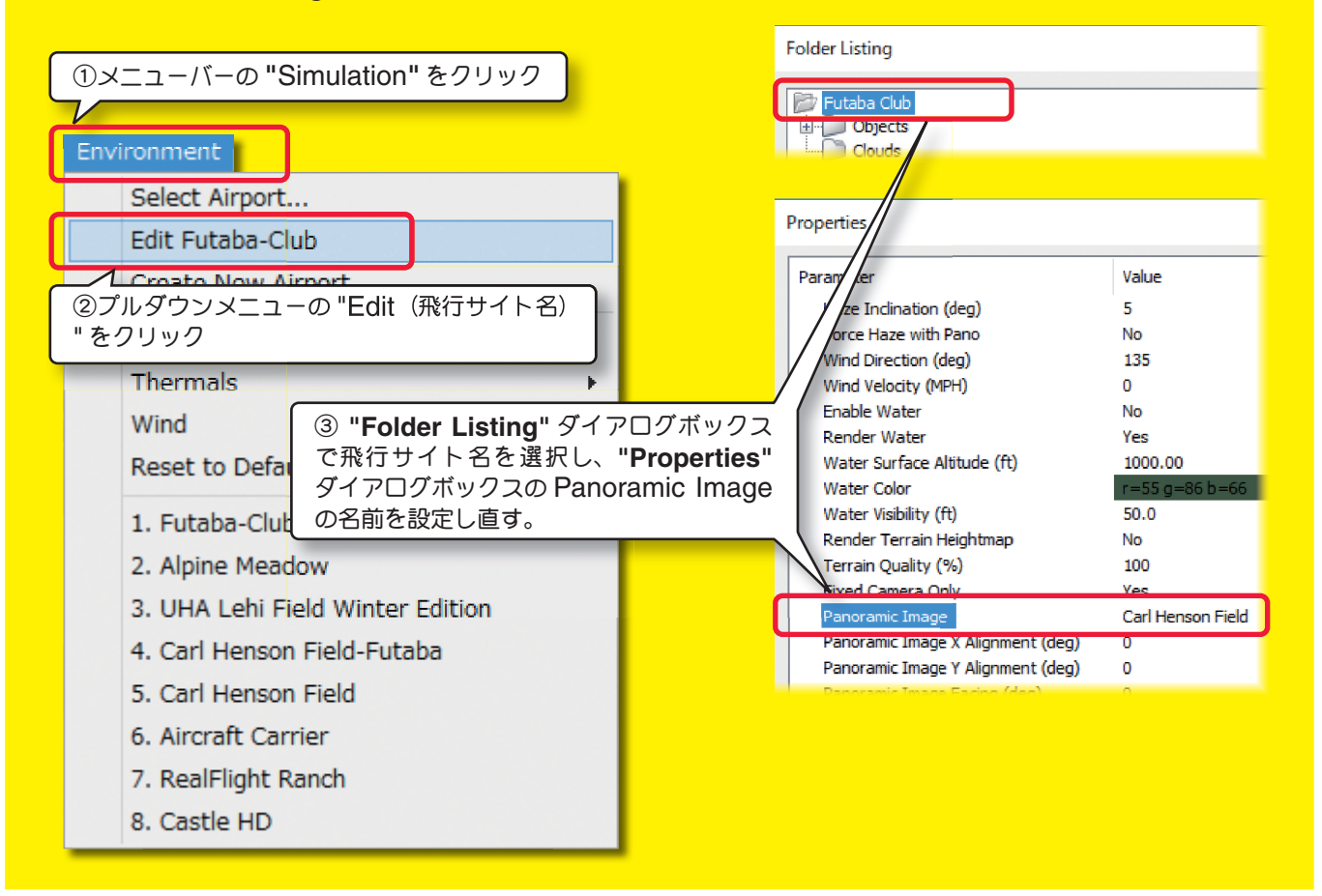

データを削除するボタンです。リストから削除するデータを選んで、このボタンをクリックします。図 **4** Delete の確認メッセージボックス **Verify** が表示されますので、**[OK]** ボタンをクリックすると削除されます。 現在使用中のデータは削除できません。削除しようとすると図 **5** のエラーメッセージが表示されます。**[OK]** ボタンをクリックして閉じます。

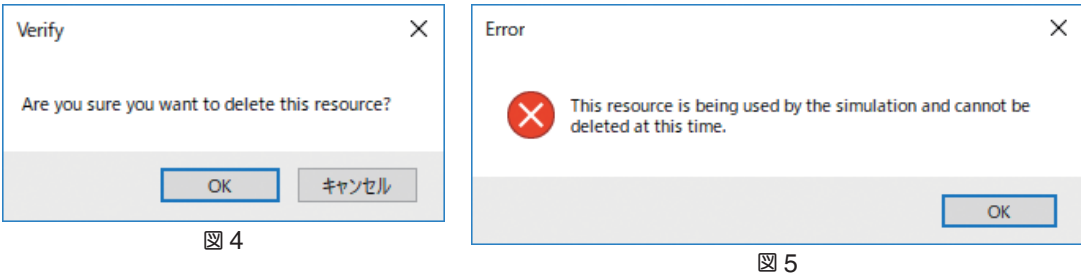

ページ **I-16** で説明した **Export** 機能を実行するボタンです。現在使用中でない機体・飛行サイトデータや レコーディングデータも出力できます。リストから出力するデータを選んでこのボタンをクリックします。 保存先を指定するダイアログボックスが表示されますので、ページ **I-17** の説明を参考に保存してください。 (このボタンがグレー表示になるデータは、**Export** できません)

## <span id="page-19-0"></span>基本環境設定 **"Settings"**

このセッティングオプションは、本ソフトウェアの基本環境を設定をする重要部分です。

メニューバーの **"Simulation"** をクリックして、プルダウンメニューから **"Settings..."** をクリックすると環境設 定ダイアログボックスが表示されます。

**"Settings"**(環境設定ダイアログボックス)の項目は、主に **14** のオプションがあります。

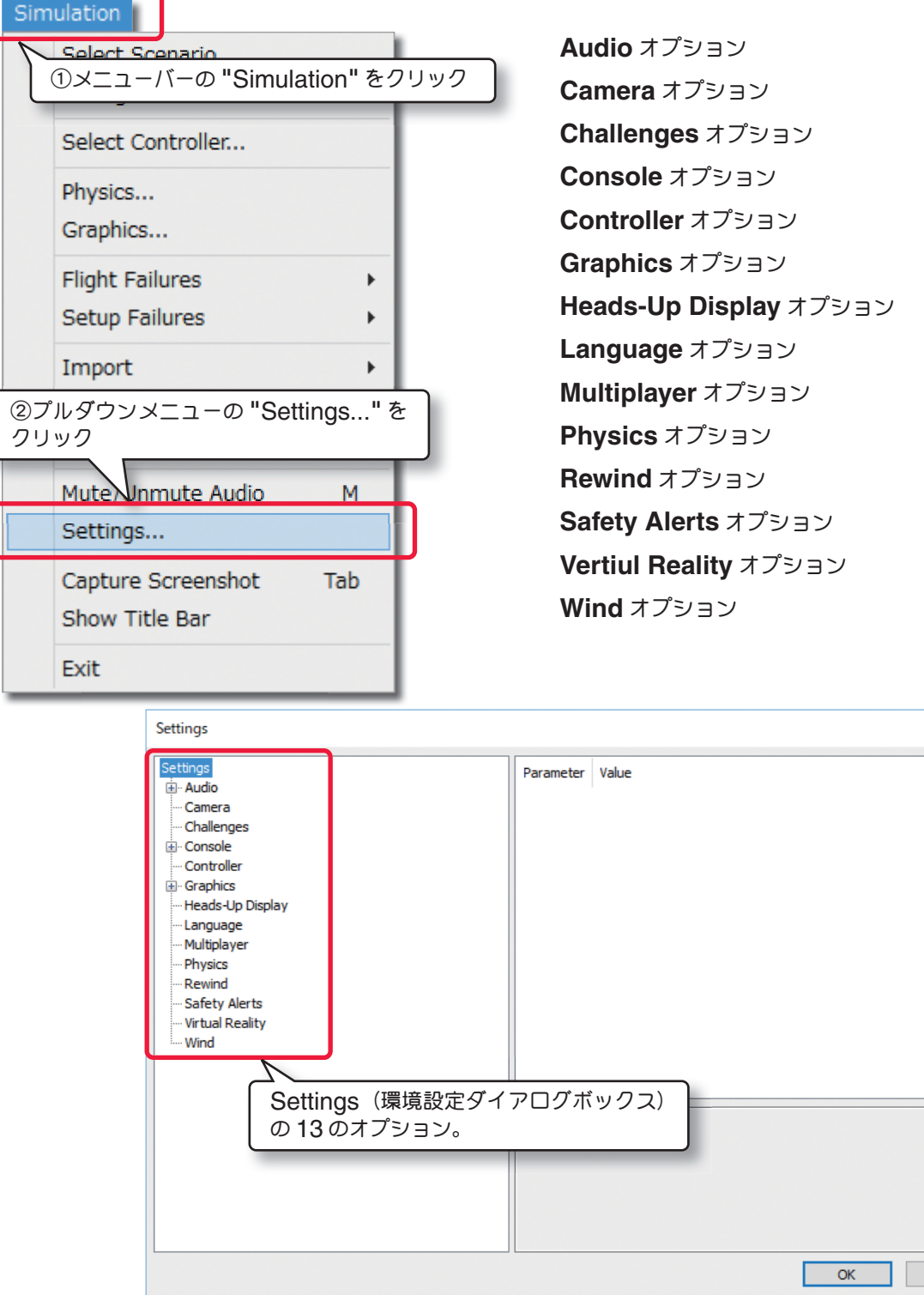

環境設定ダイアログボックス

各オプションの設定方法は、製品に付属のセットアップマニュアルで説明した数値の変更方法や、項目の選択方法と 同じ手順です。各設定を変更したら、必ずダイアログボックス右下の **[OK]** ボタンをクリックして終了してください。 **[OK]** ボタンをクリックしないで閉じると、設定の変更が有効になりません。

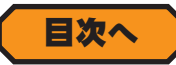

Cancel

 $\times$ 

### <span id="page-20-0"></span>**Audio** オプション

シミュレーション内で様々なサウンドに関連したオプションを設定します。

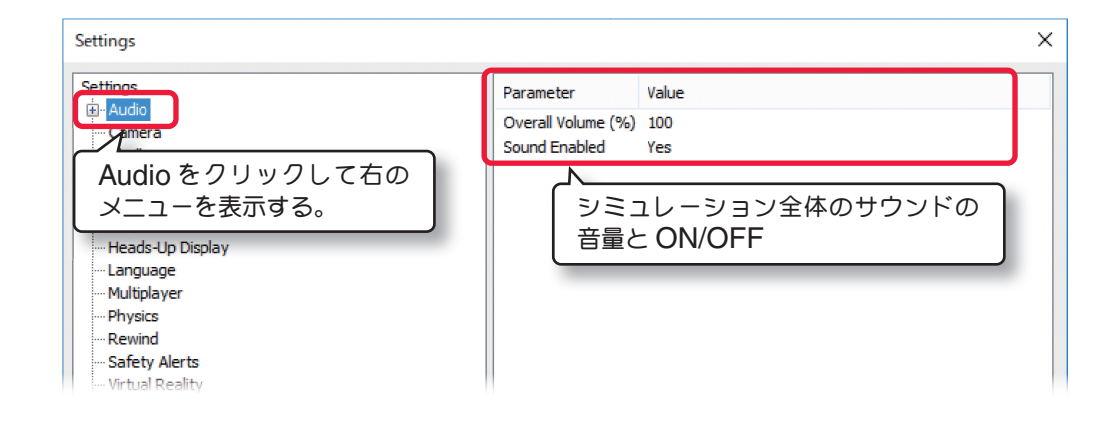

### ■ Overall Volume

シュミレータ全体の音量を調整します。(**0** ~ **100**%)

### ■ Effects Enabled

シュミレータ全体の音の有効 **/** 無効。**Yes**(有効)**No**(無効)

**Audio** オプションには、大きく分けて **Application Sounds** と **Simulation Sounds** の **2** 項目の設定があり ます。

### **Application Sounds**

シミュレーションの効果音とナレーションの音量および、音を出すか出さないかの設定です。

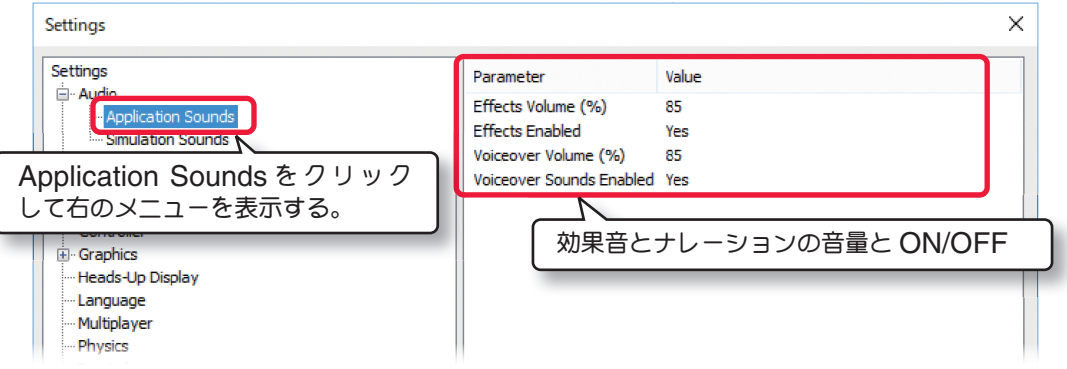

### ■ **Effects Volume /** ■ **Effects Enabled**

**Effect Volume-** バリオメーターやスクリーンショット等の音響効果の音量を調整します。

 $(0 \sim 100\%)$ 

#### **Effect Sounds Enabled-** バリオメーターやスクリーンショット等の音響効果の有効 **/** 無効。

 **Yes**(有効)**No**(無効)

### ■ Voiceover Volume / ■ Voiceover Sounds Enabled

**Voiceover Volume-** シミュレーションのナレーションの音量を調整します。(**0** ~ **100**%)

**Voiceover Sounds Enabled-** シミュレーションのナレーションの有効 **/** 無効。**Yes**(有効)**No**(無効)

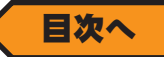

### **Simulation Sounds**

個別のサウンドの **ON/OFF** と音量の設定です。

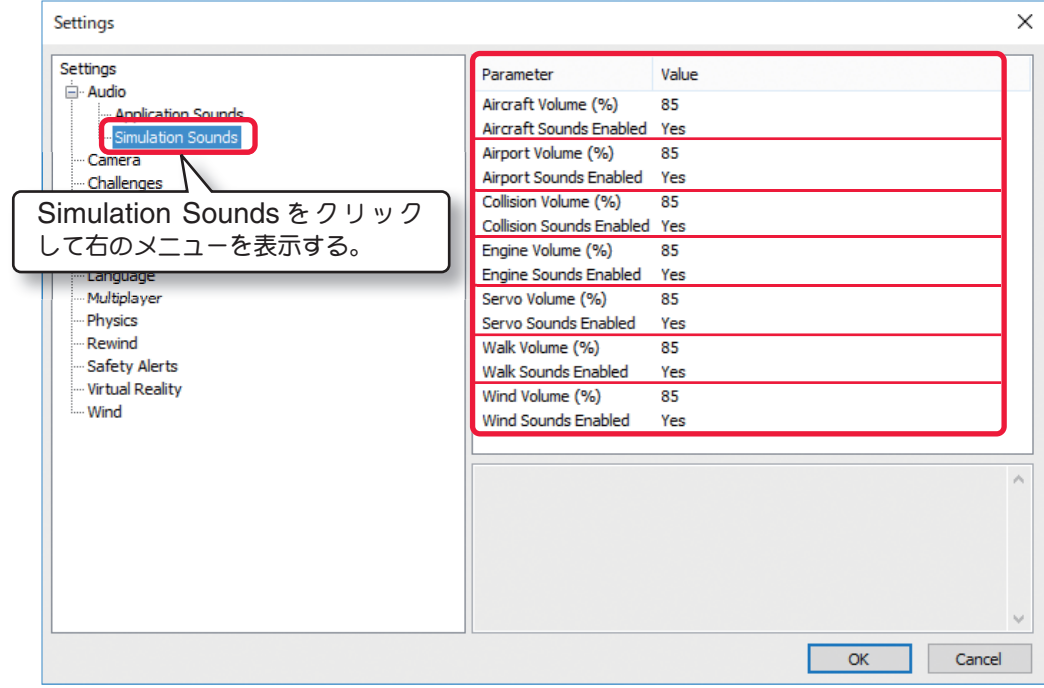

■ Aircraft Volume / ■ Aircraft Sounds Enabled **Aircraft Volume-** 機体から発生するエンジン以外の音量を調整します。(**0** ~ **100**%) **Aircraft Sounds Enabled-** 機体から発生するエンジン以外の音の有効 **/** 無効。**Yes**(有効)**No**(無効) ■ Airport Volume / ■ Airport Sounds Enabled **Airport Volume-** 飛行サイト内の木の葉等の音響効果の音量を調整します。(**0** ~ **100**%) **Airport Sounds Enabled-** 飛行サイト内の音響効果音の有効 **/** 無効。**Yes**(有効)**No**(無効) ■ **Collision Volume / ■ Collision Sounds Enabled Collision Volume-** クラッシュ、衝突、接触の音の音量を調整します。(**0** ~ **100**%) **Collision Sounds Enabled-** クラッシュ、衝突、接触の音の有効 **/** 無効。**Yes**(有効)**No**(無効) ■ **Engine Volume /** ■ **Engine Sounds Enabled Engine Volume-** エンジンの音量を調整します。(**0** ~ **100**%) **Engine Sounds Enabled-** エンジン音の有効 **/** 無効。**Yes**(有効)**No**(無効) ■ **Servo Volume / ■ Servo Sounds Enabled Servo Volume-** サーボモーターの動作音量を調整します。(**0** ~ **100**%) **Servo Sounds Enabled-** サーボモーターの動作音の有効 **/** 無効。**Yes**(有効)**No**(無効) ■ Walk Volume / ■ Walk Sounds Enabled **Walk Volume-**『**walk**』モードに入るとき聞こえる足音の音量を調整します。(**0** ~ **100**%) **Walk Sounds Enabled-**『**walk**』モード時の足音の有効 **/** 無効。**Yes**(有効)**No**(無効) ■ Winds Volume / ■ Wind Sounds Enabled **Wind Volume-** シミュレーションの風の音量を調整します。(**0** ~ **100**%) **Wind Sounds Enabled-** 風の音の有効 **/** 無効。**Yes**(有効)**No**(無効)

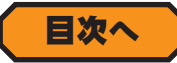

### <span id="page-22-0"></span>**Camera** オプション

シミュレーション画面の視野に関する環境設定メニューで **5** つのオプションがあります。

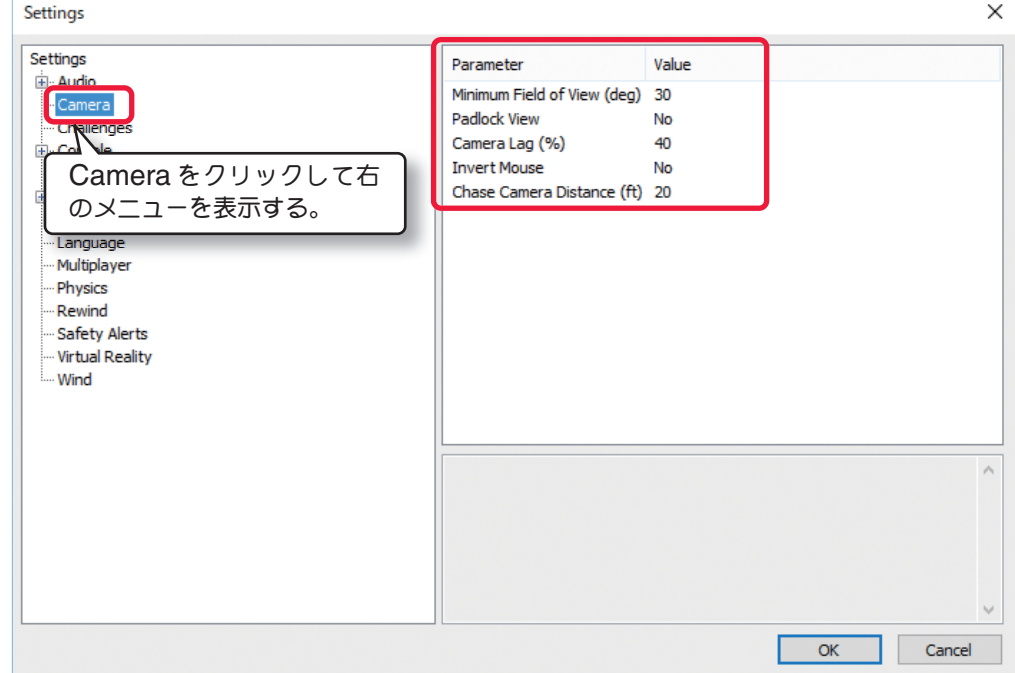

### ■ Minimum Field of View (deg)

製品に付属のセットアップマニュアルの基本操作で説明した、フライト画面の **Zoom Type** で、**Keep Ground in View** タイプ(地上をなるべく表示する)を使用する時の最小の視野を決定します。より大きい数値ほど最小の視 野が広くなります。ここでセットされた値よりズームインしません。

設定範囲:**1** ~ **90**(**deg**)

#### ■ **Padock View**

コンバットなどの対戦プレイの時だけに働く機能で、ターゲットに設定した機体をオンボードカメラで追跡を有効に するか無効にするかを設定します。**Yes**(有効)**No**(無効)

### ■ Canera Lag (%)

カメラがどれくらい機体の動きに反応するかを制御します。**"0"**(ゼロ)に設定されると、常にモニタの中央に機体を 表示します。**"0"** 以外のすべての値では、機体は画面の左右、上下に移動します。非常に大きい値ではズームの設定 や機体の速度によって機体が画面から消えてしまいます。

ただし、**WEB** マニュアル **Part-3 View/Gadgets** メニューで説明する **Camera Type** で **Cockpit**(コクピット) と**Chase**(追尾)のモードでは、この設定に関係なく常にフライト画面の中央を飛行します。

設定範囲:  $0 \sim 100$  (%)

### ■ **Invert Mouse**

ムーブメントモードで、マウスの上下の動きを反転させる機能です。**Yes/ No**

#### ■ **Chase Camera Distance**

追尾モードのカメラタイプで、機体を後方から表示する距離を設定します。

### <span id="page-23-0"></span>**Challenges** オプション

**WEB** マニュアル **Part-4** の **Challenges** の実行中に、通常レベルをクリアして、ロックされたレベルをプレーで きるようになると、スクリーン上にベストスコアのゴーストを表示できるようになります。そのゴーストを表示させ る環境設定メニューです。

ベストスコアのゴーストを **Yes**(表示する)**No**(表示しない)

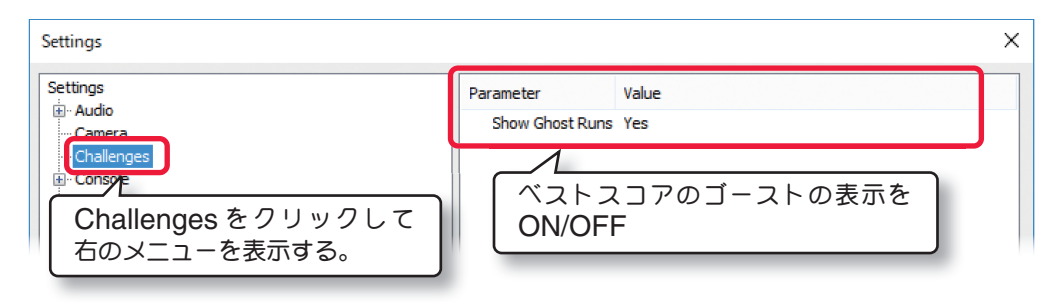

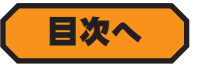

### **Console** オプション

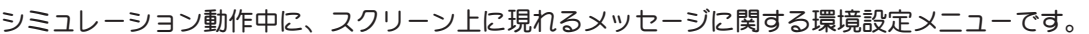

### ■ Show At Most

 画面に表示するメッセージの最大数を設定しま す。

### ■ Clear On Reset

 再スタート時に合わせてメッセージを **Yes**(消す) **No**(消さない)

メッセージは以下のものがあります。

#### ● **Instructions**

ショートカットキーなどの簡単な説明文。

### ● **Notifications**

風や太陽の設定を変えた時の状況や、トラブルシ ミュレーションの発生時にそのタイプなどを通知。

### ● **Warnings**

シミュレーション動作時のワーニング。

### ● **Errors**

シミュレーション動作時のエラーメッセージ。

#### ● **Chat message (Sent)**

マルチプレーヤーセッション中に、画面上で使用するチャットの送信側(自分)メッセージ。

### ● **Chat message (Received)**

マルチプレーヤーセッション中に、画面上で使用するチャットの受信側(相手)メッセージ。

### ● **Commands**

シミュレーション動作中のコマンド入力画面。

#### Settinas Settings Parameter Value **Go.** Audio Show At Most  $\overline{\mathbf{5}}$ Camera Clear On Reset No Challeng **EL** Consol **Instructions** Console をクリックして右のメニュー を表示する。

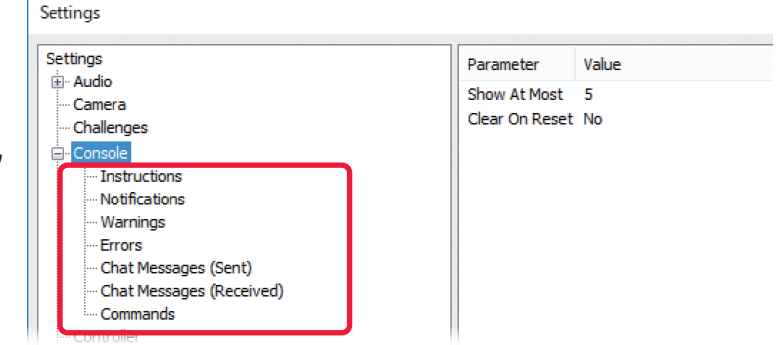

**Consoles** の各項目は、それぞれ以下の設定ができます。

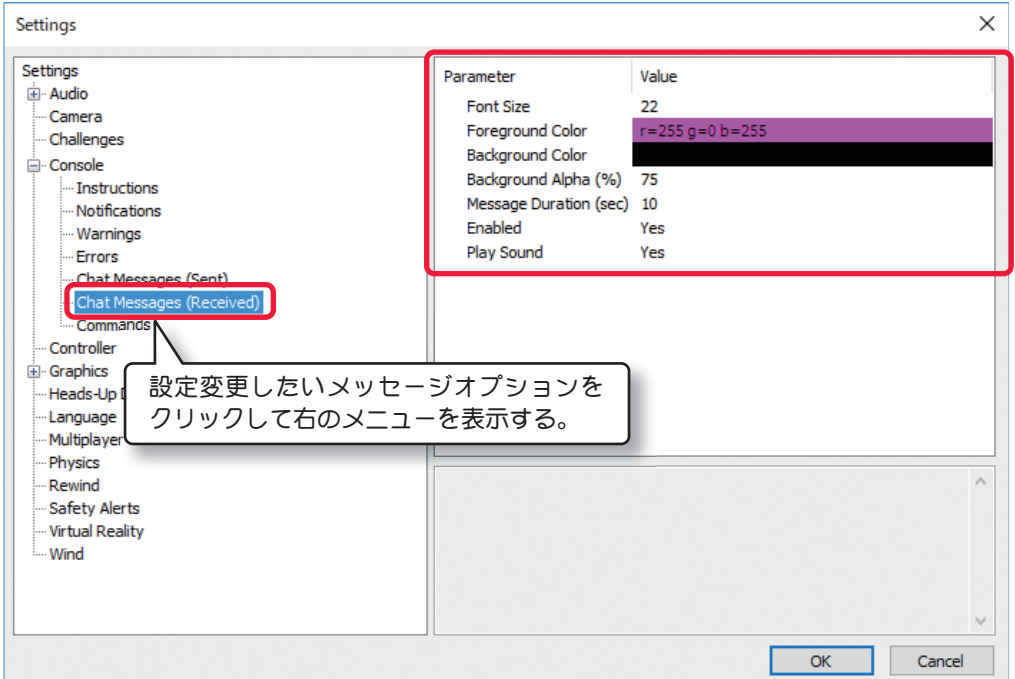

- **Font Size-** メッセージのフォントサイズを設定できます。(8~80)
- **Foreground Color-** メッセージのフォントの色を設定できます。
- BackGround Color- メッセージの背景の色を設定できます。
- Background Alpha (%) テキスト背景の透明度を調整できます。(0~100)
- Message Duration (sec)- メッセージがスクリーン上に残る時間を設定できます。(0~60sec)
- **Enabled-** メッセージを表示 **/** 非表示を決定します。**Yes**(表示)**No**(非表示)
- Play Sound- チャットメッセージを受信したとき通知音の有効 / 無効を決定します。Yes (有効) No (無効)

次の方法で、各メッセージの色を変更できます。

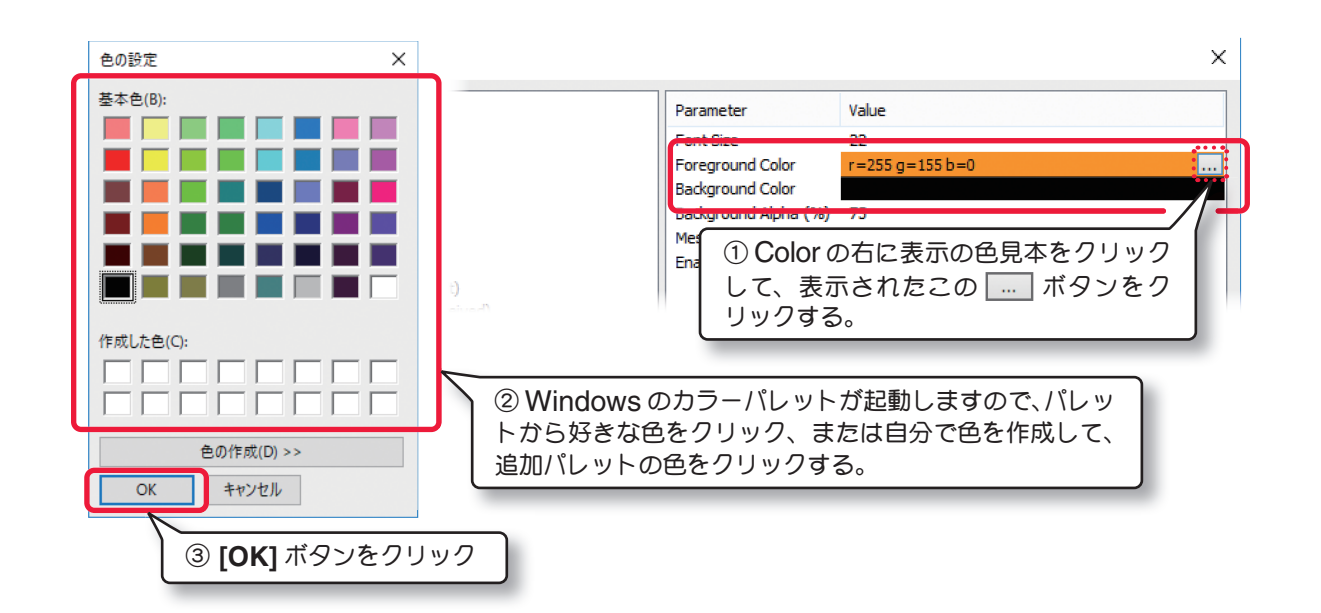

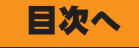

### **Controller** オプション

<span id="page-25-0"></span>Г

コントローラスティックのデッドバンド(ニュートラル付近の不感帯)を調整するオプションです。数値が大きくな るほど、デッドバンドが広くなります。)

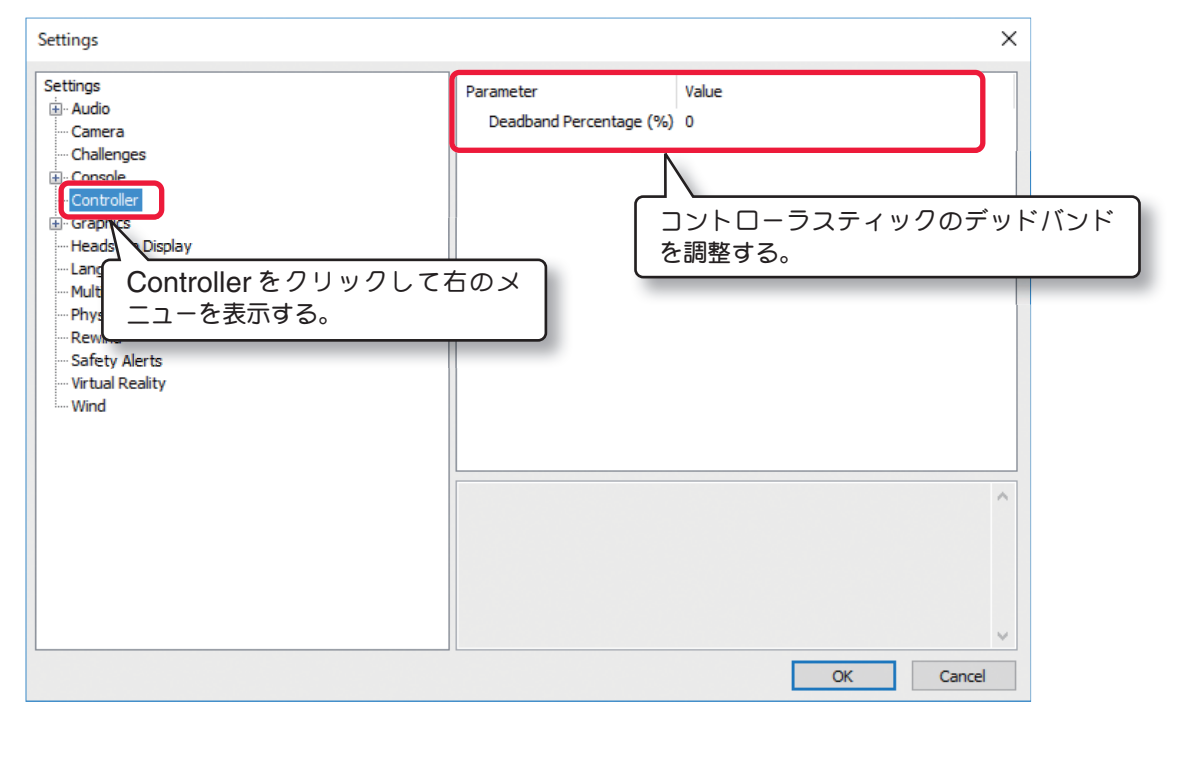

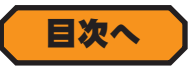

### **Heads-Up Display** オプション

シミュレーション動作中にスクリーン上に表示できる、**Heads-Up Display**(インフォメーション表示)の色を 設定する環境設定メニューです。色の変更方法は **Consoles** と同じです。**Heads-Up Display** の詳細は、**WEB** マニュアル **Part-3 View**/ **Gadgets** メニューを参照してください。

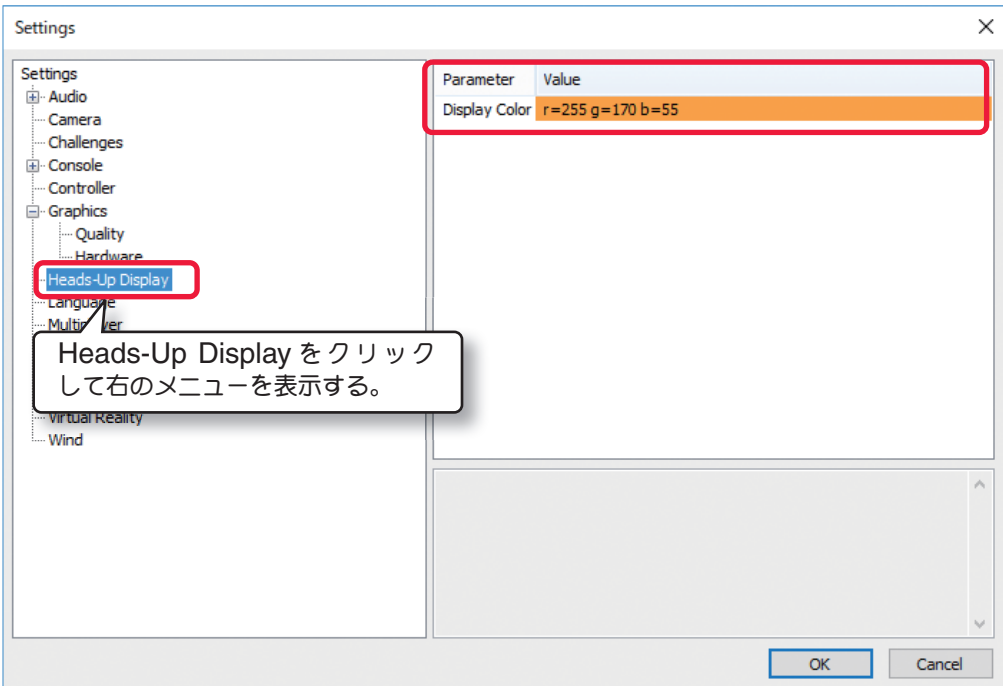

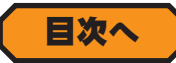

### <span id="page-26-0"></span>**Graphics** オプション

グラフィック表示に関する環境設定メニューです。グラフィック表示に関する基本的な環境設定をする **Quality** オプショ ンと、使用されているビデオチップの情報などを表示する **Hardware** オプションがあります。

### ● **Quality** オプション

グラフィック表示に関する基本的な環境設定をするオプションで、**12** のオプションの表示、非表示の設定と **11** の 画像クォリティの設定、明るさとコントラストの設定で全 **23** のオプションがあります。

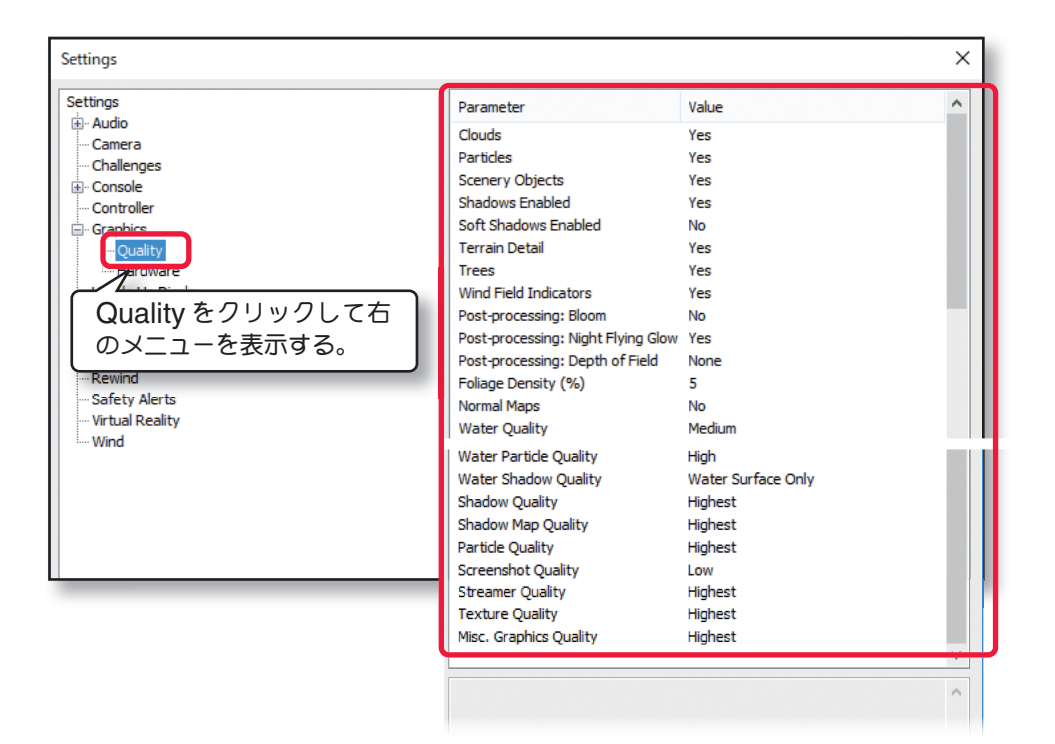

■ Clouds - 空に表示される雲、『No』にすると空の雲が表示されなくなります。

■ **Particles -** 機体の排気・スモーク、『**No**』にすると機体からの排気およびスモークが表示されなくなる。

■ Scenery Objects - フェンス、建物など滑走路と樹木以外のオブジェクトで『No』にするとフェンス、建物な どの、滑走路と樹木以外のオブジェクトが表示されなくなります。

■ Shadows Enabled - 機体などの影で、『No』にすると機体などの影が表示されなくなります。

■ **Soft Shadows Enabled -** 影のエッジのぼかしで、『No』にすると機体などの影のエッジのぼかしが表示され なくなります。

■ Terrain Detail - 地面の詳細な画像表示で、『No』にすると地面の詳細な画像表示をしなくなります。

■ **Trees -** 背景に表示される樹木で、『**No**』にすると、背景の樹木が表示されなくなります。

■ Wind Field Indicators - スロープやサーマルフライトの飛行サイトに表示される風向きの矢印マークで、『No』 にすると矢印マークが表示されなくなります。

■ Post-processing:Bloom - 物体の輝きで、『No』にすると輝きが表示されなくなります。

■ Post-processing:Night Flying Glow - 夜間飛行サイトのイルミネーションの輝きで、『No』にすると輝き が表示されなくなります。

■ Post-processing:Depth of Field - 被写界深度の強さ 自分の機体と他の物体とのピントの差を表現します。 **Low** ⇒ **Medium** ⇒ **High** ⇒ **Highest** と設定を上げるほど、周りのボケが強く表示されます。

**1-Simulation**(シミュレーション)メニュー

■ Foliage Density (%) - 樹木の表示密度と表示スピードを調整しています。

数値を上げるほど表示密度が多くなり、表示に時間を必要とし描画速度に影響がでます。

■ Normal Maps - 機体などのより細かい表示をするかしないかを決定します。

『**Yes**』にするとより細かい表示がされ、表示に時間を必要とし描画速度に影響がでます。

■ Water Quality- 川や湖の表示品質を調整します。

**Low** ⇒ **Medium** ⇒ **High** ⇒ **Highest** と設定を上げるほど表示クオリティが良くなりますが、描画速度に影響が でます。

■ Water Particle Quality- 川や湖の水しぶきの表示クオリティを調整します。

**Low** ⇒ **Medium** ⇒ **High** と設定を上げるほど表示クオリティが良くなりますが、描画速度に影響がでます。

■ Water Shadow Quality- 川や湖に映る影の表示クオリティを調整します。

**Off** ⇒ **Water Surface Only** ⇒ **Underwater Only** ⇒ **Underwater and Water Surface** と設定を上げる ほど表示する影が増えますが、描画速度に影響がでます。

■ Shadow Quality- 影の表示に使用されるテクスチャーサイズを調整します。

**Low** ⇒ **Medium** ⇒ **High** ⇒ **Highest** と設定を上げるほどテクスチャーサイズが大きくなりますが、描画速度に 影響がでます。この設定の変更はソフトを再起動することで有効になります。

■ Shadow Map Quality- 影の表示に使用されるテクスチャーサイズを調整します。

**Low** ⇒ **Medium** ⇒ **High** ⇒ **Highest** と設定を上げるほどテクスチャーサイズが大きくなりますが、描画速度に 影響がでます。この設定の変更はソフトを再起動することで有効になります。

■ Particle Quality- 機体の排気とスモークの表示品質を調整しています。

**Low** ⇒ **Medium** ⇒ **High** ⇒ **Highest** と設定を上げるほど表示クオリティが良くなりますが、描画速度に影響が でます。

■ Screenshot Quality- スクリーンショットで作成する静止画の画質を選択します。 Low/ High

■ Streamer Quality- 飛行機の主翼端に取り付けたストリーマー(リボン)の表示品質を調整しています。 **Low** ⇒ **Medium** ⇒ **High** ⇒ **Highest** と設定を上げるほど表示クオリティが良くなりますが、描画速度に影響が でます。ストリーマー(リボン)は **(With Streamer)** の機体に標準で取り付けられています。

■ Texture Quality- アイテムやオブジェクトの質感を調整しています。

**Low** ⇒ **Medium** ⇒ **High** ⇒ **Highest** と設定を上げるほど表示クオリティが良くなりますが、描画速度に影響が でます。

■ Misc, Graphics Quality- グラフィック表示クオリティを調整しています。

**Low** ⇒ **Medium** ⇒ **High** ⇒ **Highest** と設定を上げるほど表示クオリティが良くなりますが、描画速度に影響が でます。

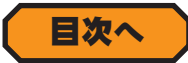

### <span id="page-28-0"></span>● **Hardware** オプション

使用されているビデオ(グラフィック)チップの情報表示と、シミュレーション画面表示を **Window** モードと **Full Screen**モードに切り替えることができます。また、**Full Screen**モードの画面解像度(画面の領域)を設定できます。

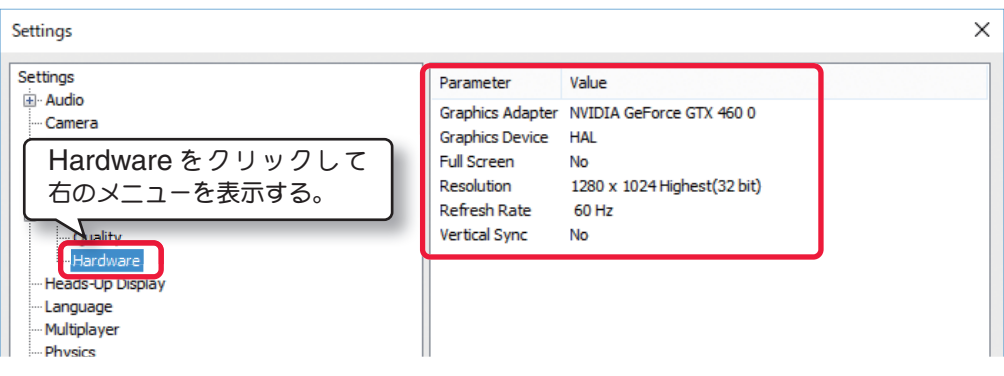

■ Graphics Adapter-ビデオ·カードの情報が表示され、複数ある場合は選択ができます。

■ Graphics Device-ビデオ·カードのドライバ HAL (Hardware Abstraction Layer)が表示される必要が あります。表示されない場合、本プログラムソフトは使用できません。

■**Full Screen-**このオプションは、シミュレーションをFull Screen(フルスクリーン)モードで表示するオプショ ンです。**Full Screen** モードで表示すると、画面上部のメニューバーは表示されません。メニューバーを表示する にはキーボードの『**Alt**』キーを押します。**Yes**(フルスクリーンモード)

■ Resolution- 本ソフト専用に Full Screen (フルスクリーン) モードの画面解像度 (画面の領域) を設定できます。 通常の **Windows** で高解像度を使用して、本ソフトの描画速度が遅い場合などこの設定を変更すると多少改善され ます。画面解像度は数値が大きくなるほど高解像度となり、描画速度が遅くなります。使用するコンピュータのグラ フィック表示能力に合わせて選択されると良いでしょう。

■ Refresh Rate- リフレッシュ·レートは、1秒につきモニタが画面を書き換える周期です。ハードウェア(モニ タとビデオカード)の種類で利用できるリフレッシュ・レートが決まり、それによって設定できる値が表示されます。

■ Vertical sync- これは Vertical synchronization の略で、モニタの垂直同期を行うかを決めます。このオ プションは背景の中でイメージのエッジがちぎれたように見えるのを防ぐ効果があります。このオプションを使用す ると、極めて僅かですが描画速度に影響がでます。

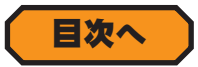

### **Language** オプション

表示言語に関する環境設定メニューです。(日本語はありません)

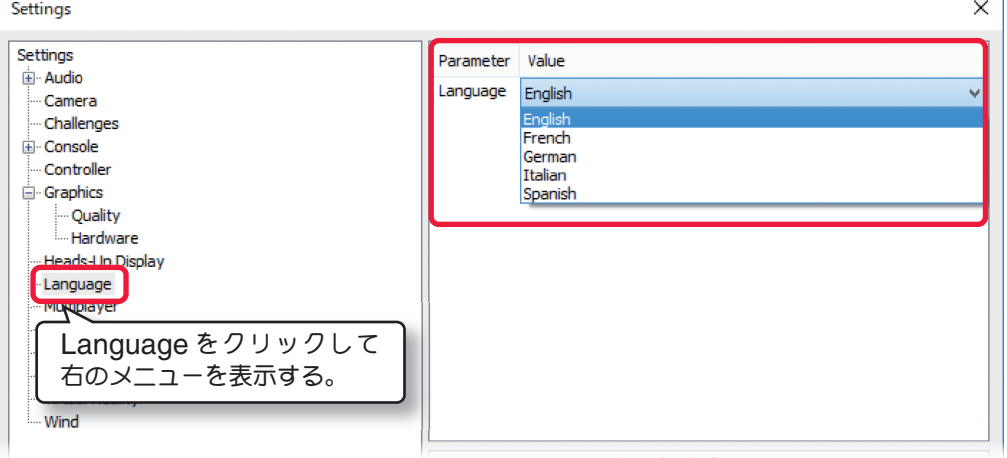

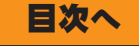

### <span id="page-29-0"></span>**Safety Alerts** オプション

機体にヘリコプターが選ばれている場合、リスタートの時にコントローラのスロットルスティックおよび、フライト コンディション **SW** のポジションの状態により表示する、**Safety Alert**(警告)画面の表示 **/** 非表示の設定メニュー です。(製品に付属のセットアップマニュアル **P42** 参照)

### ■ **Helicopter Resets**

再スタート時に合わせて **Safety Alert** を **Yes**(表示)**No**(表示しない)

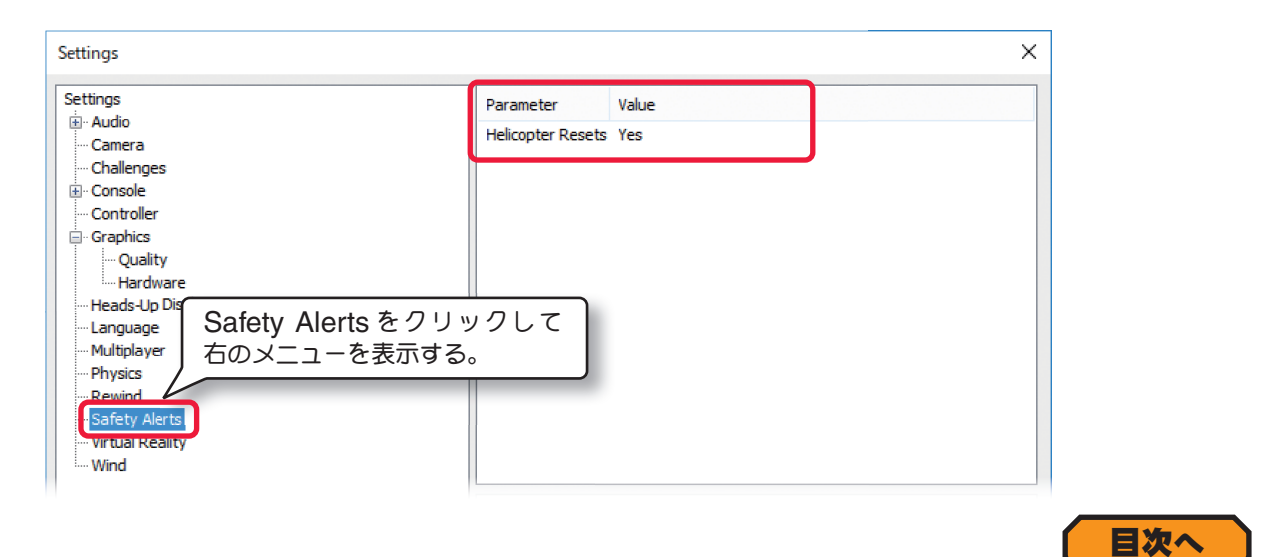

### **Multiplayer** オプション

マルチプレーヤー・セッションに使用する画面モードを設定したり、インターネットでの使用ポートを設定したりす る環境設定メニューです。マルチプレーヤーの詳しい説明は **WEB** マニュアル **Part-5** の **Multiplayer** メニューを お読みください。

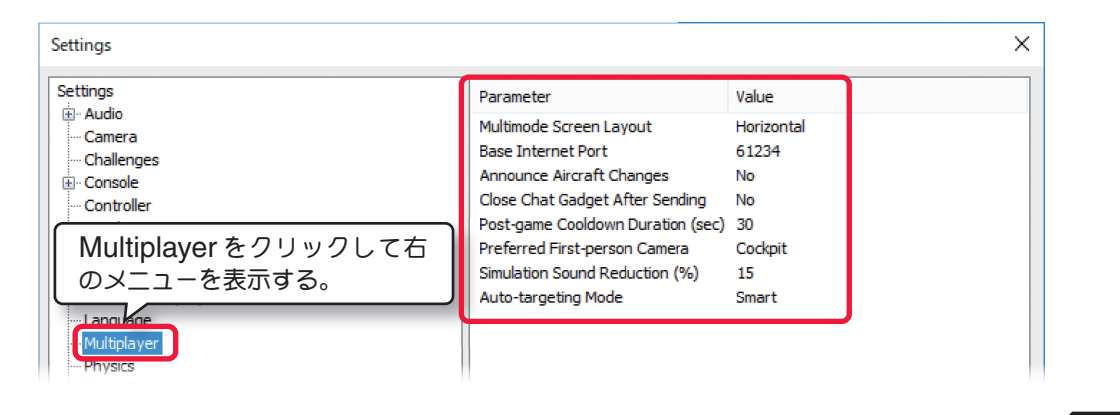

### ■ Multimode Screen Layout

画面レイアウトを **Vertical**(垂直)モードと、**Horizontal**(水平)モードから選択できます。

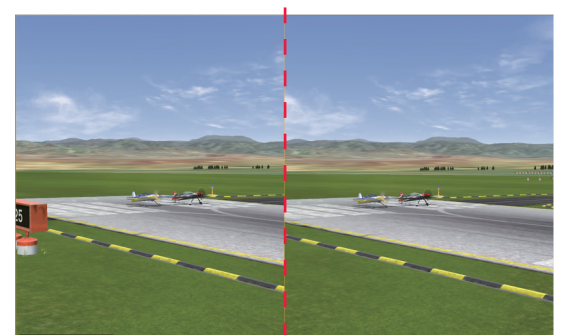

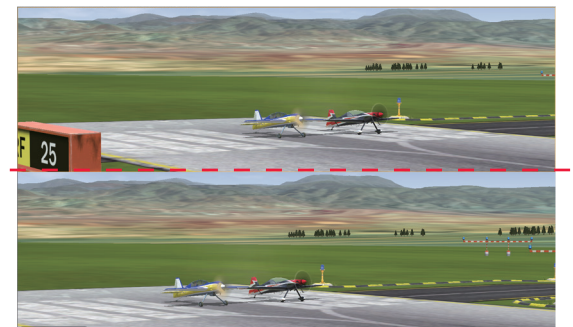

[目次へ](#page-0-0)

Vertical (垂直) モード インディング インディング Horizontal (水平) モード

<span id="page-30-0"></span>**1-Simulation**(シミュレーション)メニュー

#### ■ Base Internet Port

インターネットマルチプレーヤー・セッションで使用するベースポートナンバーを設定できます。 標準のベースポートナンバーは **61234** が設定されているので、ベースポートナンバーを含む **8** 個のナンバー **61234** ~ **61241** が使用されています。(**1025** ~ **65525**)

例えば **1025** に設定すると **1025** ~ **1032** が使用されます。

#### ■ **Announce Aircraft Changes**

マルチプレーヤー・セッションの参加者が機体を変更したときに、メッセージを表示するかしないかを設定します。 『**No**』にするとメッセージは表示されません。

### ■ **Close Chat Gadget After Sending**

マルチプレーヤー・セッションで使用するチャットでメッセージの送信と同時に、画面からチャットコメントボック スを隠したい場合、『**Yes**』に設定します。

#### ■ **Post-game Cooldown Duration (sec)**

ホストが、ゲームリストを使用して、次のゲームに切り替えるときのインターバルの時間を設定します。

#### ■ **Preferred Farst-person Camera**

ゲームがスタートするときのカメラタイプ(視点)を設定します。**PhotoField** 背景の飛行サイトでは使用できませ ん。**Cockpit**(コクピット)**/ Nose**(機体先端)**/ Tail**(機体後部)

#### ■ Simulation Sound Reducation (%)

マルチプレーヤー・セッションでボイスチャットを使用する場合、自動的にシミュレーションの音量が下がる割合を 設定します。

#### ■ Auto-targeting Mode

コンバットなどの対戦ゲームで、リセットした後にターゲットを自動で選択する方法を設定します。

**Disabled-** ターゲットを自動的に選択しません。

**Leader-** 現在のポイントリーダーをターゲットに選択し、自分がポイントリーダーの場合ランダムに選択します。 **Random-** ランダムにターゲットに選択します。

**Smart-** 自分よりポイントが上の相手をランダムにターゲットに選択します。

**Threat-** 最後に自分に攻撃した相手をターゲットに選択します。

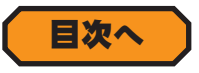

### **Physics** オプション

飛行機またはヘリコプターの動作演算処理に関する環境設定と、オートリセットやシミュレーション上の単位表示な どを設定するメニューです。

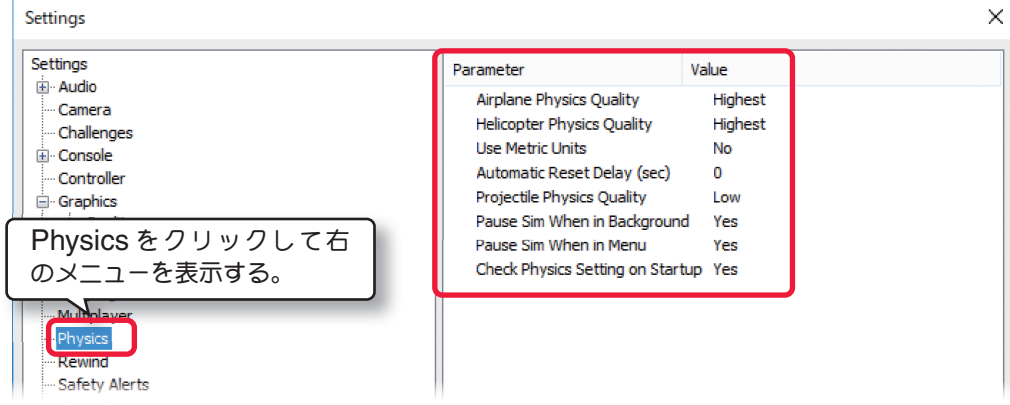

### <span id="page-31-0"></span>■ Airplane Physics Quality / Helicopter Physics Quality

飛行機 **/** ヘリコプターの動作に対する物理的計算処理を設定しています。

**Highest** ⇒ **High** ⇒ **Medium** ⇒ **Low** と設定を下げるほど描画速度が改善されますが、レベルを下げると **CPU** が演算処理を省くため、実際の飛行特性に影響がでます。**Medium /Low** のレベルまで下げる必要があるコンピュー タでは本ソフトの使用をあまりお勧めできません。

### ■ **Use Metric Units**

シミュレーション上のいろいろな表示の単位を設定します。標準では **SAE**(インチ)単位を使用しています。**Yes** に 設定すると **Metric**(メートル)単位で表示されます。

### ■ **Automatic Reset Delay (sec)**

機体が分解するようなクラッシュの後に、自動的に機体をスタート地点にリセットさせる、オートリスタート機能の 有効 **/** 無効の設定、またオートリスタートするまでの時間(秒)を設定できます。**"0"**(ゼロ)の設定はオートリスター ト機能が働かない **OFF** の状態です。

### ■ **Projectile Physics Quality**

弾丸が背景のオブジェクトの着弾する様子を再現させるレベルを設定します。**Low/ Medium/ High**

### ■ Pause Sim When in Background

*RF9.5* を使用中に他のアプリケーションを起動したときに、シミュレーションを一旦停止するかしないかを設定し ます。**Yes** に設定するとアプリケーションを起動で、シミュレーションの動作が一旦停止します。

### ■ **Pause Sim When in Menu**

メニューの操作のときに、シミュレーションを一旦停止するかしないかを設定します。**Yes** に設定するとメニュー 操作でシミュレーションの動作が一旦停止します。

### ■ Check Physics Setting on Startup

ページ I-8 の Physics で Difficulity (レベル) の設定が『Realistic』以外にセットされる場合、RF9.5 の起動 時に毎回 **Physics** ガジェットを表示します。表示したくない場合は **No** を選びます。

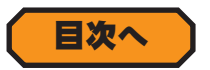

### **Rewind** オプション

**Rewind**(巻き戻し)の環境設定メニューです。**Rewind** は、**G4/G5/RF6/RF7/RF8** 付属の **InterLink ELITE** コントローラ専用の機能です。 Settings

### ■ **Enabled Rewind**

この機能を **Yes**(有効)**No**(無効)

### ■ **Enabled Audio Effects**

**Rewind**(巻き戻し)中のサウンド **Yes**(有効)**No**(無効)

### ■ **Enabled Visual Effects**

**Rewind**(巻き戻し)中の画面をノイ ズ 的 な 効 果 を 表 示 **Yes**(有効 )**No** (無効)

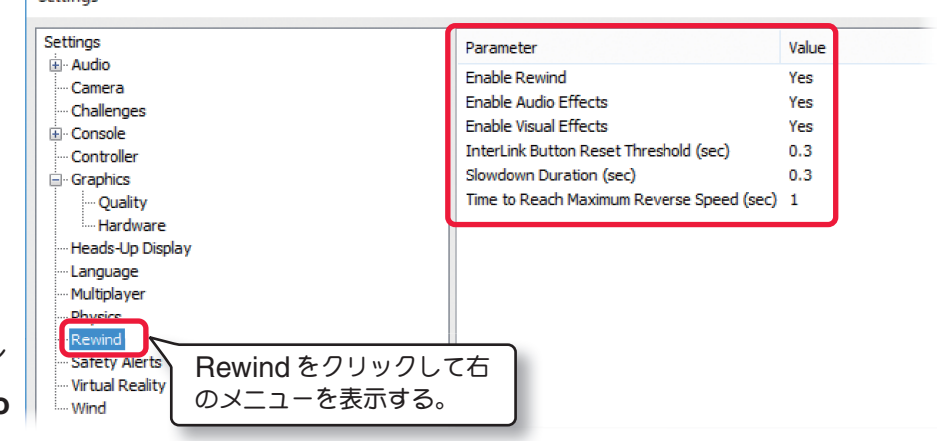

### ■ **InterLink Button Reset Threshold (sec)**

コントローラのリセットボタンの長押しで、Rewind (巻き戻し)を開始する時間の設定します。設定した時間より短 い時間でボタンをはなすと通常のリセットで、**Rewind**(巻き戻し)は開始しません。 (**0.1** ~ **2 sec**)

### <span id="page-32-0"></span>■ **Slowdown Duration (sec)**

リセットボタンを長押してから機体が減速してから、**Rewind**(巻き戻し)を開始します。その機体の減速時間を設定 します。 (**0.1** ~ **2 sec**)

> Settings Settings

国· Audio

Camera

**E**-Console

Challenges

- Controller **E-Graphics Heads-Up Display** Language **Multipla** Physic Rewin Safet Virtual Dealit Wind

### ■ **Time to Reach Maximum Reverse Speed (sec)**

**Rewind**(巻き戻し)の最初の動作が、スローで再生される時間を設定します。 (**0.1** ~ **10 sec**)

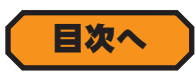

Value

 $\mathbf{0}$ 

100

Simple

Parameter

Wind Variation (%) 0

Wind Gust (%)

Turbulence (%)

**Thermals** 

### **Wind** オプション

風向き、風速などの大気の状況に関する環境設定メニューで、以下の **4** 項目を調整します。

### ■ Wind Variation (%)

平均速度に関連させて風速と方向のバリエーションを調 整します。

実際のフィールドで風が一定していないように、本ソフト でも風は一定していません。

設定範囲:**0** ~ **200-** 数値が高いほど風の変化はより大き く頻繁になります。

### ■ Wind Gust (%)

この値は、一秒間の風の速度と方向の変化の割合を調整し ます。

### ■ **Turbulence** (%)

風を荒れた状態にしたり、穏やかな状態に設定できます。

設定範囲:**0** ~ **200-** 数値が高いほど風の荒れ方が強くなり、低いほど穏やかな風の状態になります。

#### ■ **Thermals**

上昇気流(サーマル)の発生ポイントを不規則に移動したい場合は **Dynamic** を、固定された場所で移動させない 場合は **Simple** を選択します。

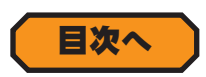

### **Virtual Reality** オプション

**VR** ゴーグル関する環境設定メニューで、以下の調整します。

#### ■ **VR User Interface scale (%)**

**VR** ゴーグルの表示サイズを調整します。

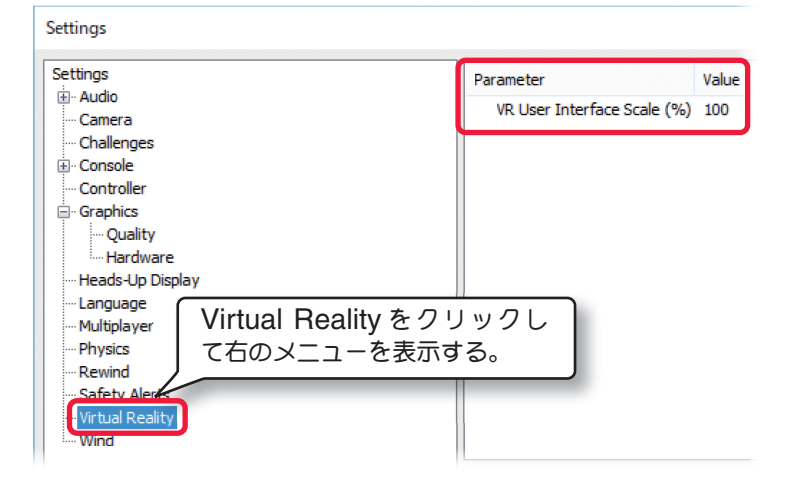

Wind をクリックして右の メニューを表示する。

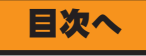

## <span id="page-33-0"></span>タイトルバーを表示する **"Show Title Bar"**

このメニューは、**Windows** 画面上部のタイトルバーを表示させたり隠したりするメニューです。メニューバー の **"Simulation"** をクリックして、プルダウンメニューに表示された **"Show Title Bar"** をクリックします。 **"Show Title Bar"** の前にチェックがついている場合は、**Windows** の画面上部のタイトルバーが表示されている 状態です。

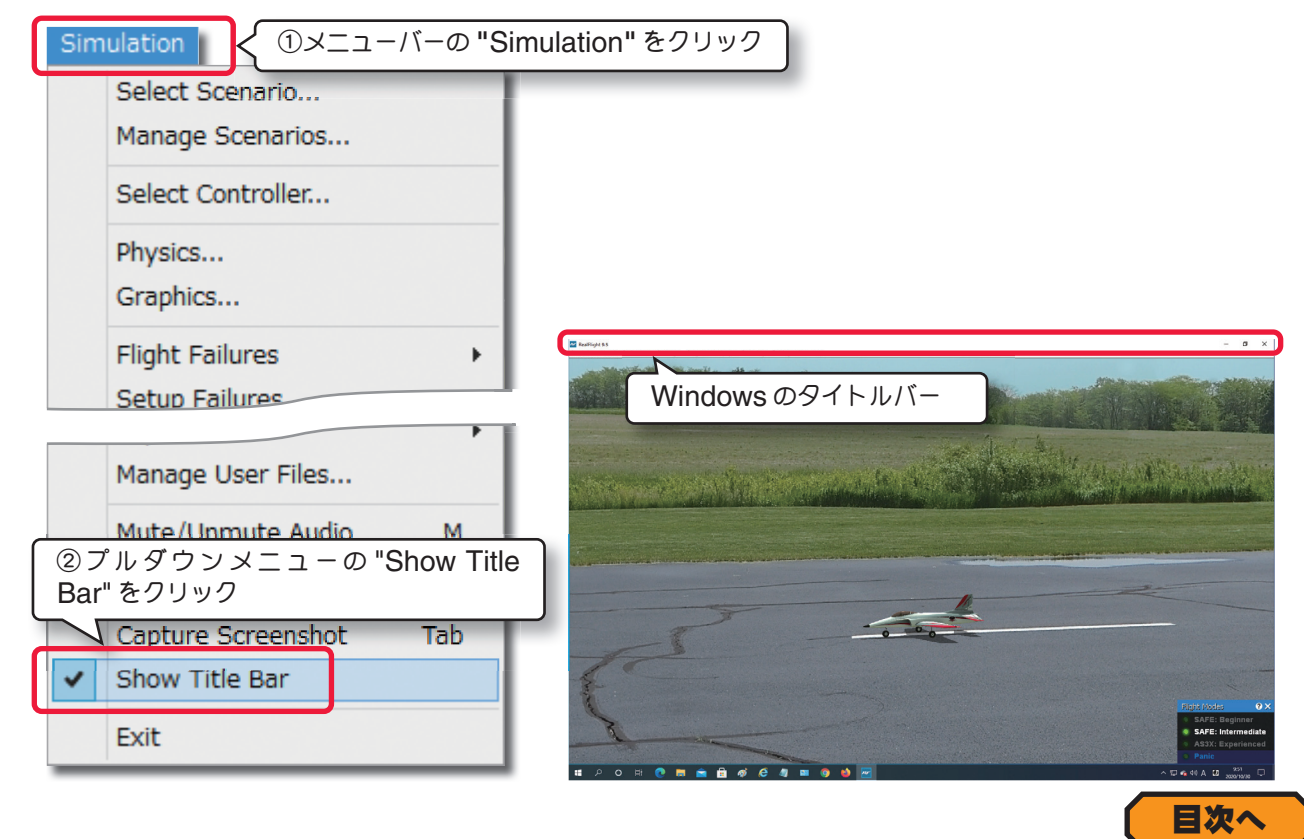

## 音を消す **/** 音を出す **"Mute /Unmute Audio"**

シミュレーションの使用中に出る、すべての音を **ON/OFF** します。

音が出ている状態からメニューバーの **"Simulation"** をクリックして、プルダウンメニューから **"Mute/Unmute Audio"** をクリックするとすべての音が消え、もう一度 **"Mute/Unmute Audio"** をクリックすると音が出ます。

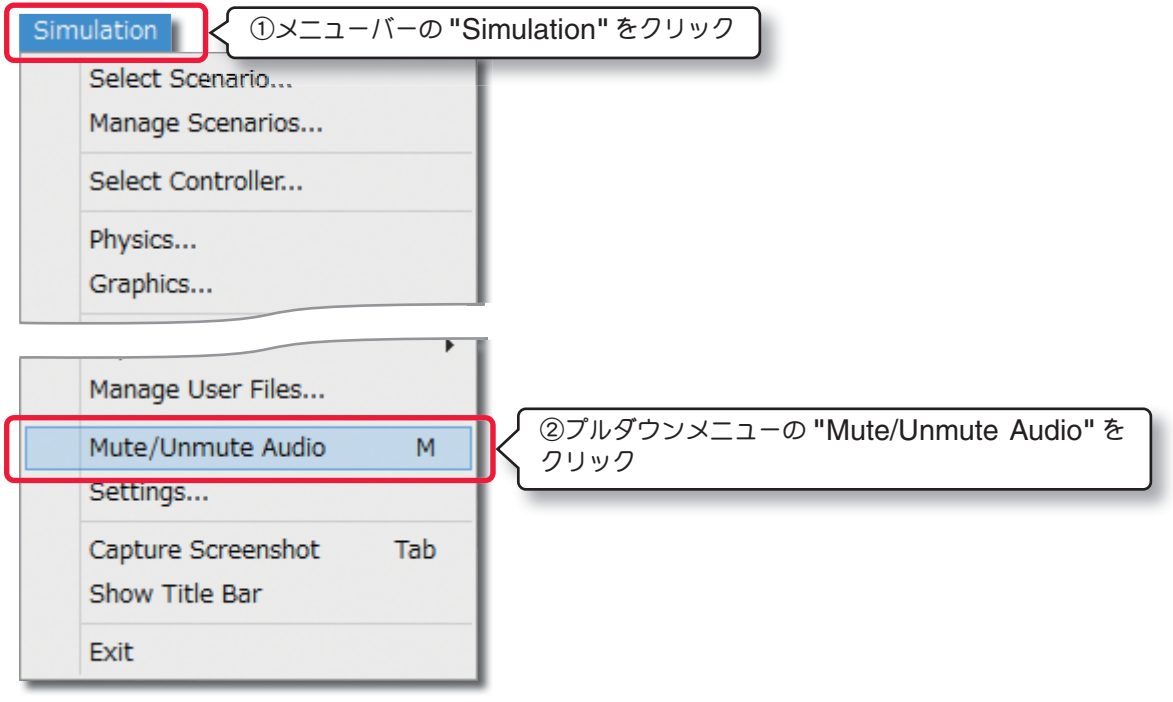

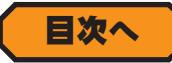

<span id="page-34-0"></span>r

## 画面の取り込み **"Capture Screenshot"**

現在画面に表示されているシーンを **JPEG** 形式のイメージファイルとして保存ことができるメニューです。メニュー バーの **"Simulation"** をクリックして、プルダウンメニューから **"Capture Screenshot"** をクリックすると、

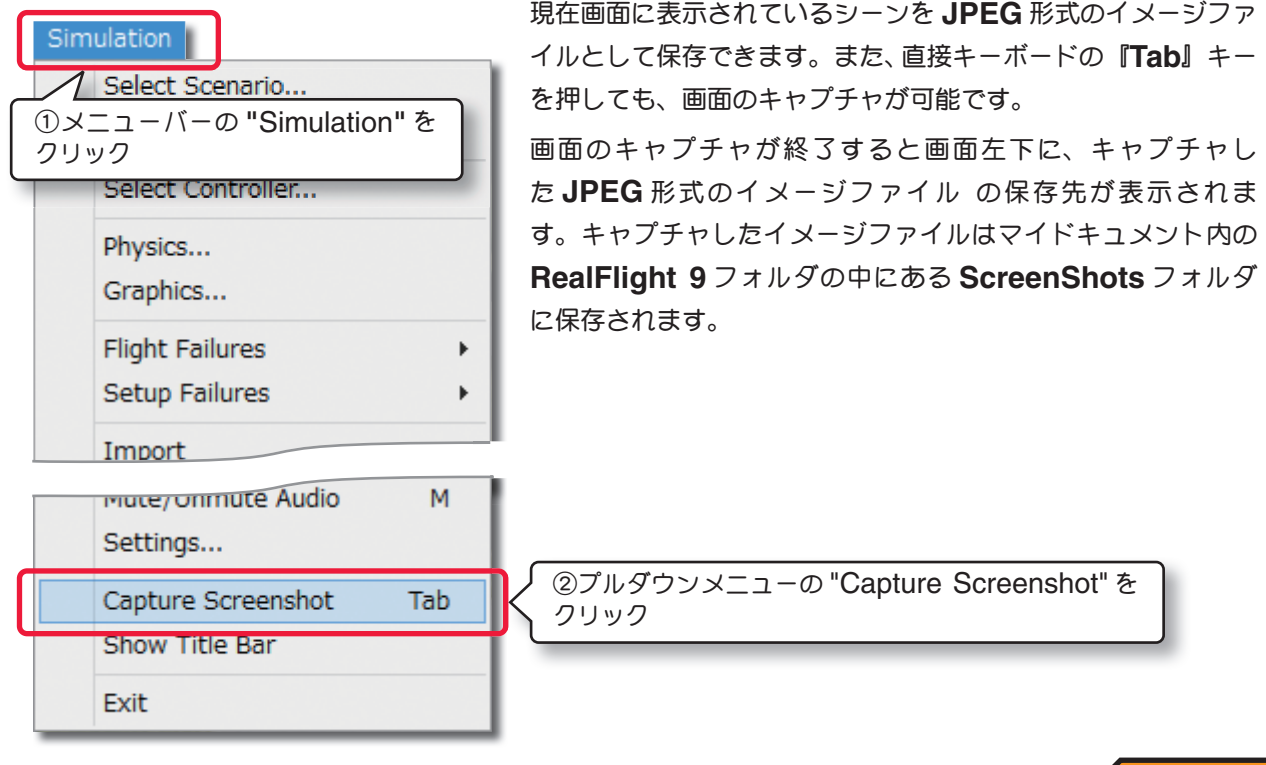

## *RF* プログラムの終了 **"Exit"**

メニューバーの **"Simulation"** をクリックして、プルダウンメニューに表示された **"Exit"** をクリックするとプロ グラムが終了します。旧タイプの **InterLink** コントローラシリーズや **Transmitter Interface** に接続して **RC** 送 信機を使用の場合は、下図の **RealFlight is Shutting Down** の画面で **RC** 送信機の電源の切り忘れに注意が表

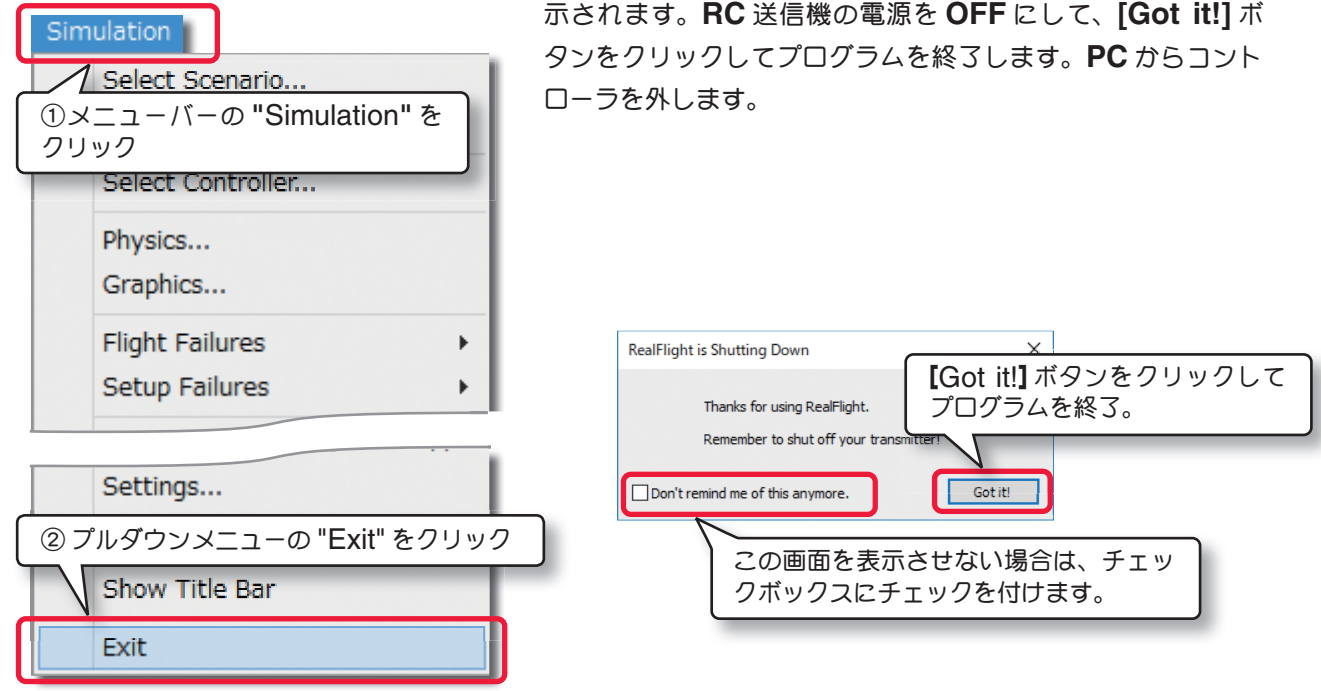

[目次へ](#page-0-0)

[目次へ](#page-0-0)